ヘルプ

## Trimble Access™ サービス

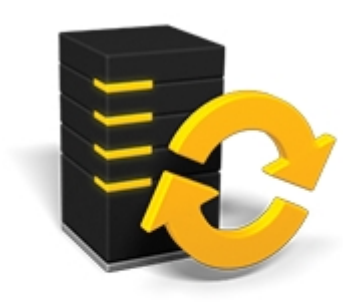

バージョン 2017.11 改訂 A 2018 年 2 月

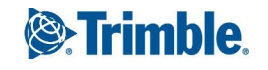

#### 法的情報

Trimble Inc.

[www.trimble.com](http://www.trimble.com/)

著作権と商標

© 2009–2018 年, Trimble Navigation Limited. 版 権所有。

詳しい著作権および商標情報については、Trimble Access ヘルプをご参照ください。

## 目次

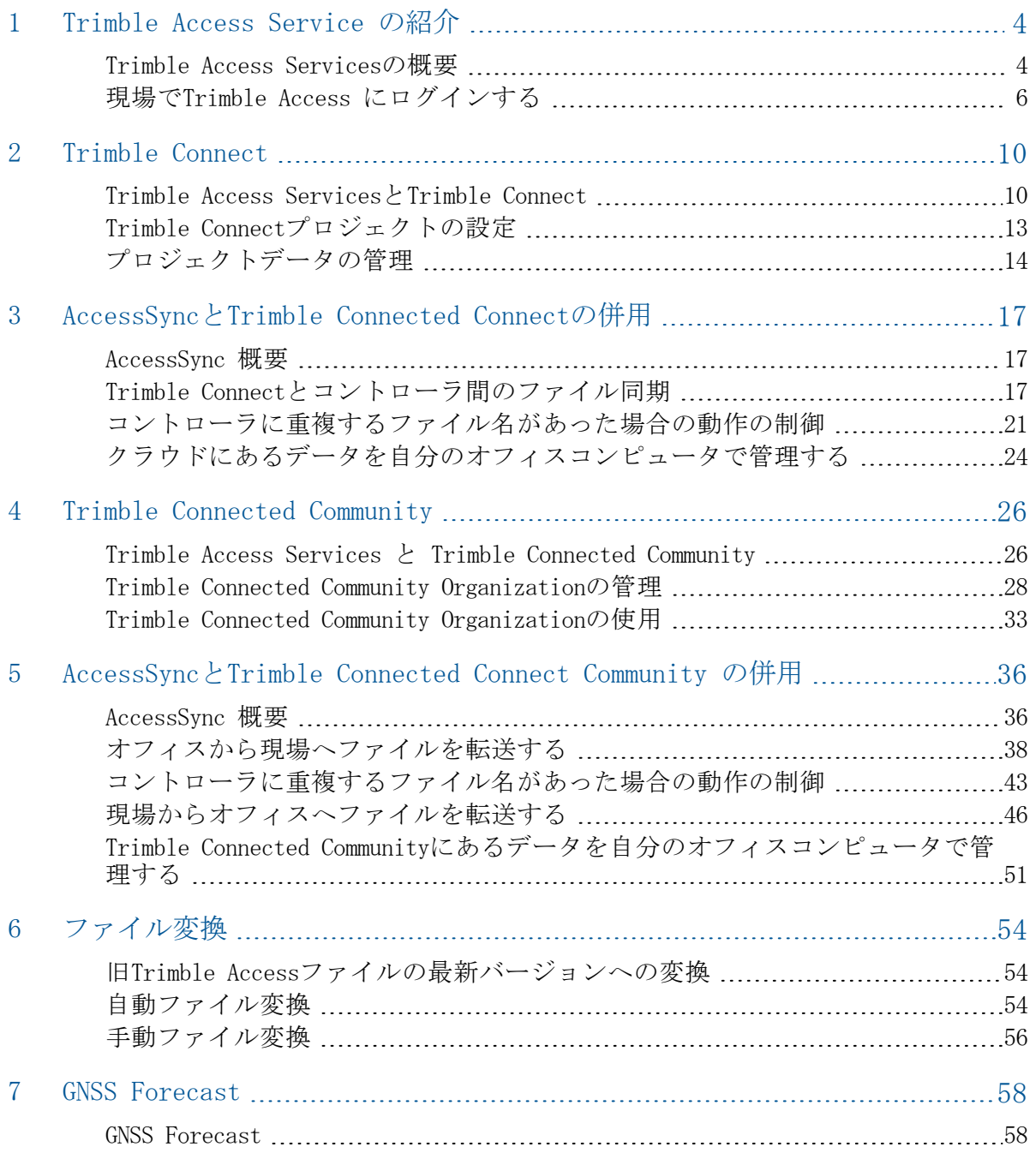

# 1

## <span id="page-3-0"></span>Trimble Access Service の紹介

Trimble Access Servicesソフトウェア バージョン2.30 のヘルプにようこそ。

このヘルプより詳しい情報やその更新に関しては、Trimble Accessリリースノートを参照 してください[。http://apps.trimbleaccess.com/helpか](http://apps.trimbleaccess.com/help)ら、Trimble Accessリリースノート の最新PDFファイルや、各Trimble Accessアプリケーションのヘルプファイルをダウン ロードできます。

ヒント – Trimble AccessアプリケーションヘルプのPDFファイル間のリンクを正常に機能 させるには、お使いのコンピュータ上の同一フォルダにPDFファイルをダウンロードし、 ファイル名を変更しないようにします。

## <span id="page-3-1"></span>Trimble Access Servicesの概要

Trimble Access Servicesは、Trimble Accessソフトウェアを補完する一連のツールです。 例えば、コントローラからサポート対象のクラウドベースの共同作業プラットフォーム にファイルを簡単に移したりすることができます。有効なTrimble Accessソフトウェア保 守契約が存在するときは、Trimble Access Services を使用する権利があります。

コントローラとクラウド間でのファイル同期に使用されるサービスは、AccessSyncです。 AccessSyncは、Trimble Connectクラウドベース共同作業プラットフォーム、Trimble Connected Communityウェブベースサービスのどちらとも共用できます。

注意 – AccessSyncアプリケーションを実行するには、各コントローラに対して有効な AccessSyncライセンスが必要です。すなわち、AccessSyncアプリケーションと共用する各 コントローラに対して、有効な保守契約が存在する必要があります。

#### 1 Trimble Access Service の紹介

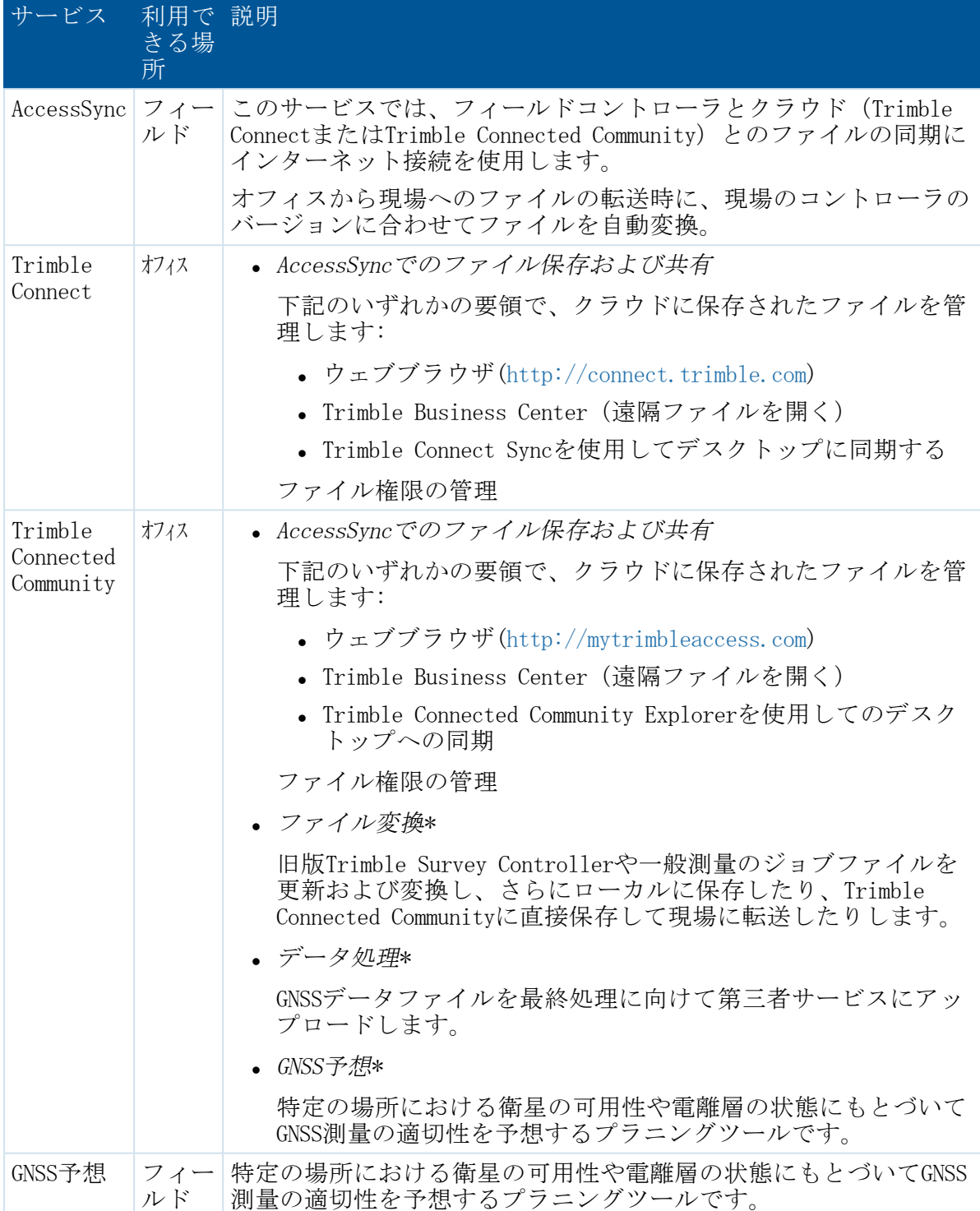

## <span id="page-5-0"></span>現場でTrimble Access にログインする

システムが初めて実行された時、データが保存されるディレクトリを定義するために全 てのユーザはTrimble Access ソフトウェア に必ずログインしてください。全ての Trimble Accessファイルは、 \Trimble Data\\username>に保存されます。 ログインすると:

- 同じコントローラを使用する他のユーザとファイルの分割、識別ができます。
- <sup>l</sup> 特定の現場作業員と団体の間のデータ管理が容易になる。

AccessSync サービスによりログインが必要となる理由:

- 現場からサービスへのアクセス認証するため。
- 現場にある正しいのコントローラ、およびクラウドの正しい保存先にファイルが転 送されるようにします。
- どのコントローラからでも現場プロジェクトデータにアクセスできるようにするた め。

#### Trimble Access ソフトウェアへのログイン

1. Trimble Access メニューから、「ログイン」をタップし、「ログインモード」を選 択します。

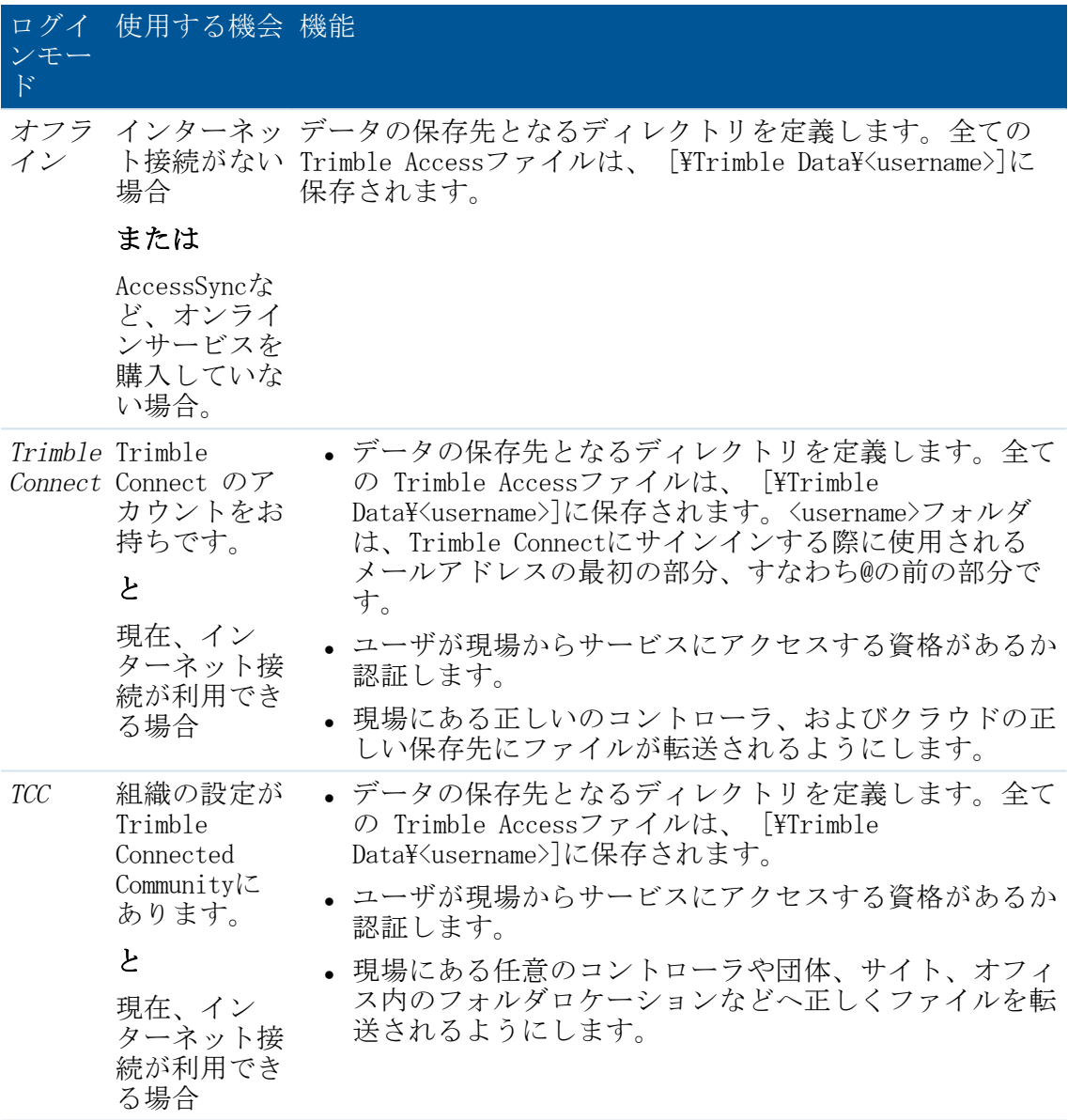

- 2. 詳細を入力して、以下のいずれかを実行します:
	- <sup>l</sup> オフラインでログインしていて、AccessSyncなどのオンラインサービスを購入し ていない場合は、任意のユーザー名でログインできます。これは単にユーザの データフォルダ名を定義するだけなので。パスワードは不要です。

「次へ」をタップします。

ユーザ設定をレビューして「完了」をタップします。

<sup>l</sup> オフラインでログインしている場合で、後でAccessSync などのオンラインサー ビスを使ってオンラインにする場合は、 AccessSyncユーザ名(メンバーID) を入力します。パスワードは不要です。

Trimble Access Services ヘルプ 7

ユーザ名は、データフォルダを設定するのに使用される他、オンラインサービ スを使用する際の認証に使用されます。

「次へ」をタップします。

前回オンラインでログインしていた場合は、データ転送に利用できるTrimble Connectプロジェクトか、Trimble Connected Communityサイトのリストが表示され ます。現場を選択して「次へ」をタップします。次回にインターネット接続を 取得した際、再度ログインしなくてもファイルを転送できます。

前回オンラインでログインしていなかった場合は、ユーザ設定をレビューする ことができます。その後「完了」をタップします。

<sup>l</sup> オンラインでTrimble Connectにログインしている場合、Trimble Connectユーザ 名(メールアドレス)とパスワードを入力しなければなりません。これらユー ザ詳細は、データフォルダのセットアップおよび認証に使用されます。

次へをタップします。Trimble Access ソフトウェアは、Trimbleホスト サーバに接続してユーザログイン詳細を認証するために、インターネット接続 を使用します。認証が済むと、Trimble Access ソフトウェアは、使用可能な Trimble Connect現場のリストを取得します。これにより、AccessSyncサービス経 由でファイルを同期できます。

ドロップダウンリストからTrimble Connectプロジェクトを選択します。このプ ロジェクトがAccessSync サービスを使用してファイルの送受信に使用されま す。

「次へ」をタップします。

ログイン設定をレビューしたら、「完了」をタップします。

● オンラインでTrimble Connected Communityにログインしている場合、Trimble Connected Communityユーザ名(メンバーID)とパスワードを入力しなければな りません。Trimble Connected Community組織の「略称」を入力するか、リストか ら選択します。これらユーザ詳細は、データフォルダのセットアップおよび認 証に使用されます。

次へをタップします。Trimble Access ソフトウェアは、Trimbleホスト サーバに接続してユーザログイン詳細を認証するために、インターネット接続 を使用します。認証が済むと、Trimble Access ソフトウェアは、使用可能な Trimble Connected Community現場のリストを取得します。これにより、 AccessSyncサービス経由でファイルを同期できます。

ドロップダウンリストからTrimble Connected Communityサイトを選択します。こ のサイトがAccessSync サービスを使用してファイルの送受信に使用されます。

「次へ」をタップします。

ログイン設定をレビューしたら、「完了」をタップします。

#### メモ -

<sup>l</sup> AccessSyncサービスは、現在のTrimble ConnectプロジェクトまたはTrimble Connected Communityサイトに常に最新のデータを同期します。もしこのプロジェクトまたはサ イトが間違って設定されていると、データは間違ったサイトに転送されてしまいま す。

- 1 Trimble Access Service の紹介
	- このリストは、アクセスしている団体のTrimble ConnectプロジェクトまたはTrimble Connected Communityサイトのみを表示しています。さらに詳しい情報につきまして は、 [チームメンバーとのプロジェクト共有](#page-13-1)または、[サイト許可の編集](#page-29-0).
	- <sup>l</sup> コントローラに正しいデータセットがあることを確認してください。間違っている とログインが失敗する恐れがあります。
	- <sup>l</sup> ユーザ名を削除するには「削除」をタップします。関連するデータフォルダは削除 されません。このフォルダを削除したい場合は、「ファイル」アプリケーションを 使って手動で削除することができます。

#### コントローラから他のユーザ名でログインする

- 1. Trimble Access メニューにあるログインボタンをタップします。
- 2. 新しいユーザ名とパスワードでログインします。

メモ -

- <sup>l</sup> 現在使用中のユーザ名はTrimble Access メニューのログインボタンに表示され ます。
- <sup>l</sup> ユーザを切り替えた時にデータが正しい場所に保存されるようにするには、専 門アプリケーションを再起動してください。

# 2

## <span id="page-9-1"></span><span id="page-9-0"></span>Trimble Connect

## Trimble Access ServicesとTrimble Connect

AccessSyncサービスでは、フィールドコントローラとTrimble Connectとのファイルの同期 にインターネット接続を使用します。

Trimble Connectは、クラウドを利用した共同作業プラットフォームで、オンラインデー タ記憶域やその他のツールを提供することにより、プロジェクトチームがプロジェクト 情報を素早く手軽に共有できるようにします。

全てのTrimble Connectユーザは、Trimble Connectと同じ機能にアクセスできますが、ア クセス可能なプロジェクト数や、保存可能なデータの量、プロジェクトの閲覧者として 追加可能なユーザ数に限りがあることがあります。

本章では、Trimble Accessシステムの一部としてTrimble Connectを使用する方法について 説明します:

- <sup>l</sup> Trimble ConnectとTrimble Connected [Communityの主な相違点](#page-9-2)
- <sup>l</sup> 概要: AccessSyncを使用してのTrimble [Connectプロジェクトの設定とデータの転送](#page-10-0) 概要: AccessSyncを使用してのTrimble [Connectプロジェクトの設定とデータの転送](#page-10-0)
- Trimble [Connectプロジェクトの設定](#page-12-0)
	- Trimble [Connectアカウントの作成](#page-12-1)
	- Trimble Connect [Webにサインインする](#page-12-2)
	- Trimble Connect [Webでプロジェクトを作成する](#page-12-3)
	- [チームメンバーとのプロジェクト共有](#page-13-1)
- <sup>l</sup> [プロジェクトデータの管理](#page-13-0)
	- <sup>l</sup> [データを構成する](#page-13-2)
	- Trimble Connect [Webでのプロジェクトの追加](#page-14-0)

<span id="page-9-2"></span>詳細に関しては、Trimble Connectヘルプを参照してください。

#### Trimble ConnectとTrimble Connected Communityの主な相違 点

Trimble Connected Communityを使用してのデータの保存や情報の共有に慣れている場合 で、Trimble Connectクラウド型共同作業プラットフォームへの移行を検討しているとき

Trimble Access Services ヘルプ 10

2 Trimble Connect

は、両プラットフォーム間の主な違いを理解しておくことが有用です。これらの違いは 以下の通りです:

- <sup>l</sup> Trimble Connectには、系統立ての概念はありません。その代わりに、データはプロ ジェクトやフォルダごとにまとめられます。
- フォルダやプロジェクトは、Trimble Connectアカウントを持つ人ならば誰とでも共 有でき、新規ユーザの招待も可能です。
- Trimble Connectのフォルダ構造はよりシンプルです。コントローラへのデータ転送 の際、プロジェクト内へのフィールドへやシステムファイルといったフォルダの作 成は不要です。
- データはユーザごとにフォルダ分けされません。その代わりに、各ファイルには最 終修正者タグが付けられます。
- <span id="page-10-0"></span>● フィールドで作業中の他のユーザとの、フィールドからのファイルの共有がより簡 単です。Trimble Connectプロジェクトとデータを同期するだけで済みます。他の フィールドユーザは、これらのファイルをオフィスで誰かが移動するのを待つこと なく、各自のコントローラへのダウンロードが可能です。

### 概要: AccessSyncを使用してのTrimble Connectプロジェクト の設定とデータの転送

下図は、プロジェクトの設定から、AccessSyncとの間のデータ転送までの手順を示してい ます。

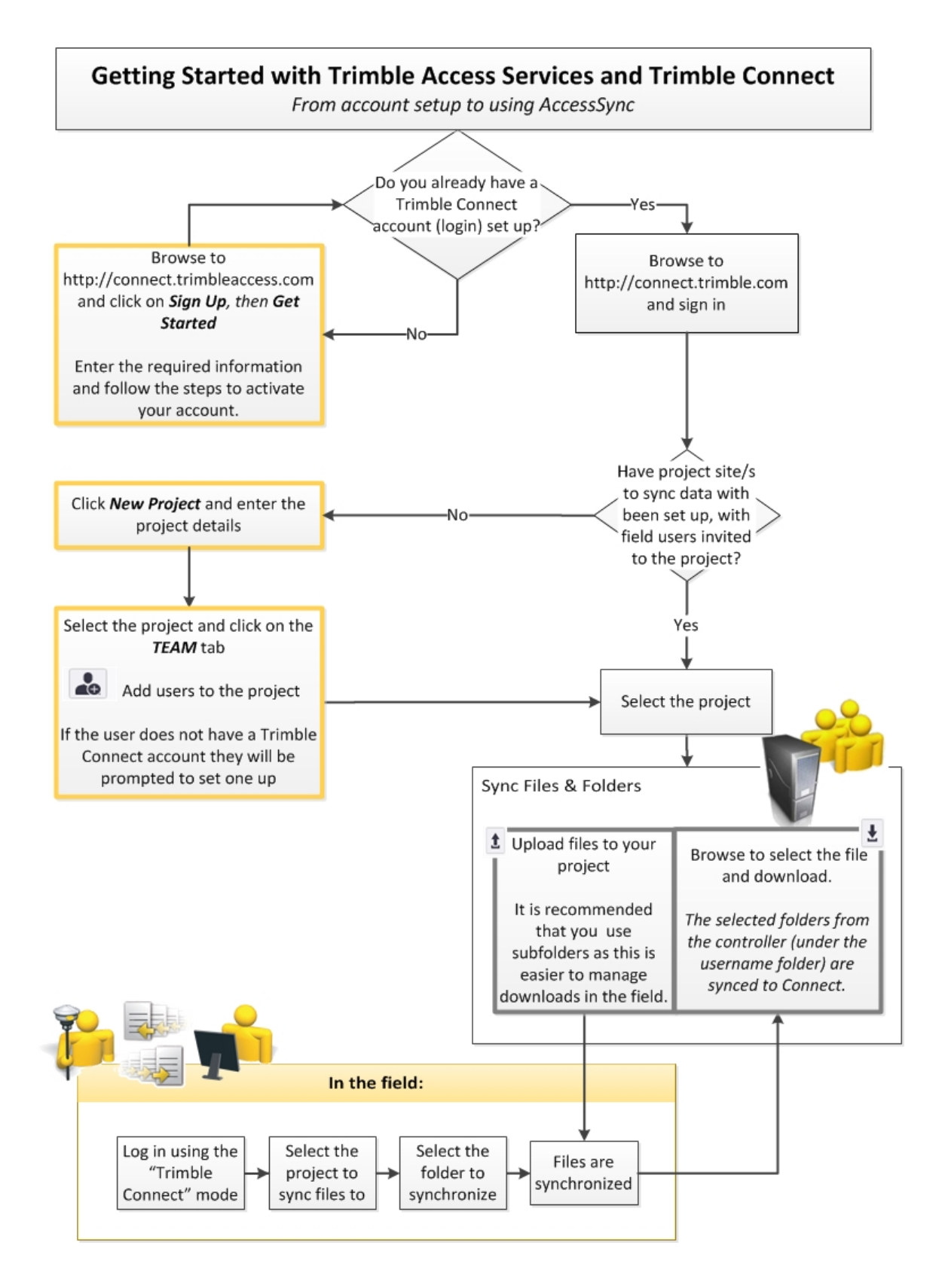

## <span id="page-12-1"></span><span id="page-12-0"></span>Trimble Connectプロジェクトの設定

#### Trimble Connectアカウントの作成

- 1. インターネットブラウザから [http://connect.trimbleaccess.com](http://connect.trimbleaccess.com/)を開きます。
- 2. サインアップをクリックします。
- 3. 始めましょうをクリックします。
- 4. 必要事項を記入し、さらにアカウント作成をクリックします。

登録したメールアドレスに返信メールが送られます。メールにあるリンクをクリッ クして、アカウントのアクティベーションを行います。アカウントのアクティベー ションプロセスでは、Trimble Connectへのサインインに必要な詳細を設定します。

#### <span id="page-12-2"></span>Trimble Connect Webにサインインする

- 1. インターネットブラウザから [http://connect.trimble.comを](http://connect.trimble.com/)開きます。
- 2. サインインをクリックします。
- <span id="page-12-3"></span>3. ユーザ名とパスワードを入力し、さらにサインインをクリックします。

#### Trimble Connect Webでプロジェクトを作成する

- 1. インターネットブラウザから[http://connect.trimble.com](http://connect.trimble.com/)を開き、Trimble Connectに サインインします。
- 2. 新しいプロジェクトをクリックします。
- 3. プロジェクト名を入力します。
- 4. 必要ならば、Trimble Connect内でプロジェクト用サムネイル画像として使用する画 像を選択します。
- 5. プロジェクトの保存場所となるプロジェクトファイルサーバを選択します。

データのダウンロードやアップロードのパフォーマンスを最大化するには、プロ ジェクトチームの拠点に最も近い地域を選びます。

ヒント – プロジェクトリストは、サーバ所在地ごとに絞り込まれます。すべてのプ ロジェクトが見えていないときは、プロジェクト / フィルタタブでプロジェクト サーバ所在地の設定を確認します。

6. 提出をクリックします。

プロジェクトは、Trimble Connectで作成され、表示されます。

注 – チームメンバーをプロジェクトに招待するまでは、ユーザが作成したプロジェ クトは、そのユーザだけが見ることができます。

7. プロジェクトをクリックして開きます。

画面の左側にエクスプローラパネルが表示され、画面上部にプロジェクト用のアク ションタブが横並びに表示されます。

<span id="page-13-1"></span>2 Trimble Connect

### チームメンバーとのプロジェクト共有

- 1. Trimble Connect Webでプロジェクトを開きます。
- 2. チームタブを選択します。
- 3. あをクリックします。
- 4. 招待する相手ユーザの電子メールアドレスを入力します。複数電子メールアドレス の入力が可能です。その場合、アドレス間はコンマかセミコロンで区切ります。
- 5. 必要ならば、ユーザの所属先となるグループを選択します。
- 6. 役割を選択します。役割は通常、「ユーザ」となります。
- 7. 提出をクリックします。

プロジェクトへの参加方法が書かれた電子メールがそのユーザに送信されます。 ユーザがTrimble Connectアカウントを持っていないときは、そのユーザのステータ スは、アカウントのアクティベーションが行われるまで、「アクティバーション待 ち」と表示されます。

## <span id="page-13-0"></span>プロジェクトデータの管理

必要に応じ、Trimble Connect Webにファイルをアップロードし、中央ローケーションに 保存したり、コントローラに簡単にダウンロードしたりできます。コントローラ上の ファイルの更新後、AccessSyncを使い、Trimble Connect Webへの変更内容をアップロード します。JXL、DXF、CSV各ファイルなど、どんな種類のファイルでもアップロード可能で す。

#### <span id="page-13-2"></span>データを構成する

Trimble Connectでは、オフィスとコントローラ間で正常にデータ転送を行うために、 ファイル保存場所として特に満たすべき条件はありません。

Trimble Connect内のメインのプロジェクトフォルダは、コントローラ上のユーザ名/プロ ジェクトフォルダに同期されます。プロジェクトフォルダがまだコントローラ上に存在 しないときは、コントローラに初めてファイルをダウンロードする際、自動的に作成さ れます。Trimble Connect内のプロジェクトフォルダに、通常においてコントローラ上に 存在するファイル(特徴ライブラリFXLファイルなど)が含まれていない場合、 AccessSyncは、それらのファイルのダウンロード時に、System Filesフォルダに自動的に 保存し、さらにその後のオフィス、コントローラ間システムファイル同期を管理しま す。

プロジェクトサイトをセットアップし、通常作業にあたるプロジェクトの規模や数に適 した形にすることができます。Trimbleでは、下記のいずれか一つの方法を使用したデー タ構造をお勧めします:

#### <sup>l</sup> 各測量プロジェクトごとに一つのTrimble Connectプロジェクト

通常、大規模プロジェクトに長期にわたって従事するユーザには、この構造が適し ています。プロジェクトへのデータ同期を行うユーザが複数存在するときは、ユー ザ同士の間でデータを隔離するため、ユーザごとにサブフォルダを作成します。

- 2 Trimble Connect
	- <sup>l</sup> 全フィールドデータ共通の一つのTrimble Connectプロジェクト

データを構成する方法としては、これが最も単純です。コントローラからプロジェ クトに接続し、さらにTrimble Connect内のプロジェクトフォルダに同期を行う全 ユーザが、プロジェクト内の全ファイルとフォルダを各自のコントローラにダウン ロードします。Trimbleでは、プロジェクト内のデータを管理する目的で、サブフォ ルダ作成による下記の隔離を勧めています:

- 複数ユーザから生じた
- 測量プロジェクトデータ

#### ヒント –

- <sup>l</sup> Trimbleでは、学習プロセスを単純化する目的、ユーザ1名につき一つのサブフォルダ を作成する形で一つのプロジェクトのみ使用することを勧めています。システム使 用の経験が増していくに従い、サブフォルダや追加プロジェクトを追加していくと よいでしょう。
- <sup>l</sup> 複数ユーザがファイル同期を行っている場合、「user\_date.job」など、競合の防止 のためファイルの名付け方法に適切な規則を設けてください。詳しくは、[コント](#page-42-0) [ローラに重複するファイル名があった場合の動作の制御参](#page-42-0)照してください。
- <sup>l</sup> なお、フォルダ階層が多過ぎると、フィールドユーザが困難を感じることがありま す。
- フィールドユーザは、新規ユーザやデータをプロジェクトに追加できます。これを 行うため、コントローラ上の同期対象フォルダを選択することができます。同期対 象ユーザフォルダを選択すると、各自のユーザフォルダ内の全データがTrimble Connectにアップロードされます。

注 – パイプラインデータは、<username>フォルダではなく、コントローラ上のTallyフォ ルダ内に保存されることから、すべてのユーザがTrimble Connect内の同一フォルダを共 有できます。ファイルは、コントローラからTrimble Connectに同期される際、すべて同 一ファイルに同期されますが、各パイプライン ファイルにユーザ名が追記されるので、 Tally and Joint Map Updaterユーティリティを使用して簡単に統合可能です。詳しくは、 Pipelines Help[\(http://apps.trimbleaccess.com/help](http://apps.trimbleaccess.com/help)で参照可能)をご覧ください。

#### <span id="page-14-0"></span>Trimble Connect Webでのプロジェクトの追加

- 1. Trimble Connect Webでプロジェクトを開きます。
- 2. データタブを選択します。
- 3. エクスプローラパネルで をクリックしてから、さらにフォルダを作成をクリック します。Trimble Accessソフトウェアを実行中のコントローラとの同期対象データの 保存場所となるフォルダの名前を入力し、さらに提出をクリックします。

注 – Trimble Connectでプロジェクト内にフォルダを作成する際、許可設定は初期設 定でフルアクセスに設定されているので、フォルダの読み書きが可能です。フォル ダは、サーバからファイルをアップロードおよびダウンロードするには、AccessSync に対するフォルダの設定がフルアクセスになっている必要があります。フォルダの 許可設定を「読み出し専用アクセス」に変更すると、AccessSyncがTrimble Connectか らコントローラにデータを送信することは可能ですが、コントローラがTrimble

Connectにデータを送信することはできません。フォルダを「ノーアクセス」に設定 すると、フォルダはAccessSyncに表示されず、データの同期もできなくなります。プ ロジェクトに対する管理者権限を持つユーザであれば、フォルダ許可設定にかかわ らず、プロジェクト内のすべてのフォルダにフルアクセス権限があります。

Trimbleでは、一つのプロジェクトに複数ユーザがデータを同期している場合、各 ユーザからのデータの所在を把握できるように、ユーザごとに一つのサブフォルダ を作成するか、各自のファイルに適切なファイル名付け規則を設けておくことを勧 めています。

- 4. 必要ならば、作成したフォルダを選択してから、●をクリックし、さらにフォルダ を作成をクリックします。このフォルダにデータを同期する予定のユーザのユーザ 名を入力します。必要に応じ、プロジェクトでデータ同期を行う予定の各ユーザに ついても同じ手順を行います。
- 5. フォルダにデータをアップロードするには、フォルダを選択し、さらに<br> します。

アップロードしたファイルは、この時点でAccessSyncを使い、コントローラに同期可 能です。Trimble [Connectとコントローラ間のファイル同期](#page-16-2)を参照してください。

注 – AccessSyncを使用してプロジェクトへのデータのアップロードや、コントロー ラとのデータの同期を行う際、Trimble Connect内のチェックインまたはチェックア ウト機能へのアクセスは不要です。

## <span id="page-16-0"></span>AccessSyncとTrimble Connected Connectの 併用

## <span id="page-16-1"></span>AccessSync 概要

AccessSyncサービスを使用して、Trimble Connectクラウドベース共同作業プラットフォー ムと現場のコントローラとの間でジョブや関連ファイルの転送をします。

AccessSyncサービスは、インターネット接続を使用し、Trimble Accessファイルを転送し ます。現場では、システムに正しくログインし、かつデータ同期先となるTrimble Connectプロジェクトを選択する必要があります。

オフィスから現場のコントローラにファイルを転送する際、一部の種類のファイルは、 現場のコントローラで必要なバージョン[に自動変換](#page-53-2)が可能です。

## データ転送速度

データの転送速度、および他のネットワークサービスのニーズを考慮する必要があるか 選択することができます。オプションは以下の通りです:

- 最小: 常に遅い速度でファイルを転送します。リアルタイム測量が固定局データの ために接続を使用している場合には、すべてのファイルの転送を保留します。イン ターネット接続が遅い場合、または速度に制限がある場合にはこれを使用します。
- <sup>l</sup> アダプティブ: インターネット接続が使用されていない場合には、ファイルを中程 度の速度で転送し、他のアクティビティーと接続を共用している場合は速度を低く します。このモードの動作は、接続のタイプや容量によって変わります。
- 最大: 接続の最も速い速度でファイルを転送します。インターネット接続の容量が 高帯域幅に対応できない場合には、他の機能も接続を使用していたら、スループッ トが低下する場合があります。

## <span id="page-16-2"></span>Trimble Connectとコントローラ間のファイル同期

AccessSyncサービスを使用すると、コントローラ上や、Trimble Connectクラウドベース共 同作業プラットフォーム内のファイルへの変更内容をインターネット接続により同期で きます。

Trimble Connectでプロジェクトをセットアップし、プロジェクトデータをアップロード し、Trimble Connectユーザとの間でプロジェクトを共有した時点で、現場ユーザはいつ でもAccessSyncサービスを使い、Trimble Connectと各自のコントローラとの間で最新デー タを同期できます。

注 - 特定フォルダやサブフォルダに対し、AccessSync内からファイル不一致オプション を設定できます(コントローラ上のファイルバージョン付けや上書き設定など)。詳し くは、[コントローラに重複するファイル名があった場合の動作の制御](#page-42-0)参照してくださ  $l_a$ 

- 1. Trimble Accessソフトウェアを起動します。
- 2. コントローラにある Trimble Accessインターネット設定 ツールを使用してインター ネット接続を設定します。
- 3. Trimble Accessサインイン認証情報を使用し、Trimble Connectソフトウェアにログイ ンします:
	- a. Trimble AccessLauncher画面で、ユーザ名フィールドをタップします。[ログイン](#page-5-0) 画面が表示されます。
	- b. ログインモードフィールドで、Trimble Connect を選択します。
	- c. Trimble Connectへのサインインに使用するユーザ名とパスワードを入力しま す。ユーザ名は、Trimble Connectへのサインインに使用する電子メールアドレ スです。
	- d. 次へをタップします。
	- e. データの同期先となるTrimble Connectプロジェクトを選択し、「次へ」をタッ プします。 ログイン完了画面が表示され、選択されたTrimble Connectプロジェクトに正常 にログインできたことを確認します。
	- f. 次へをタップします。

AccessSyncサービスが自動的に起動し、ファイル転送進捗状況を表示します。詳 細は下の表の通りです。

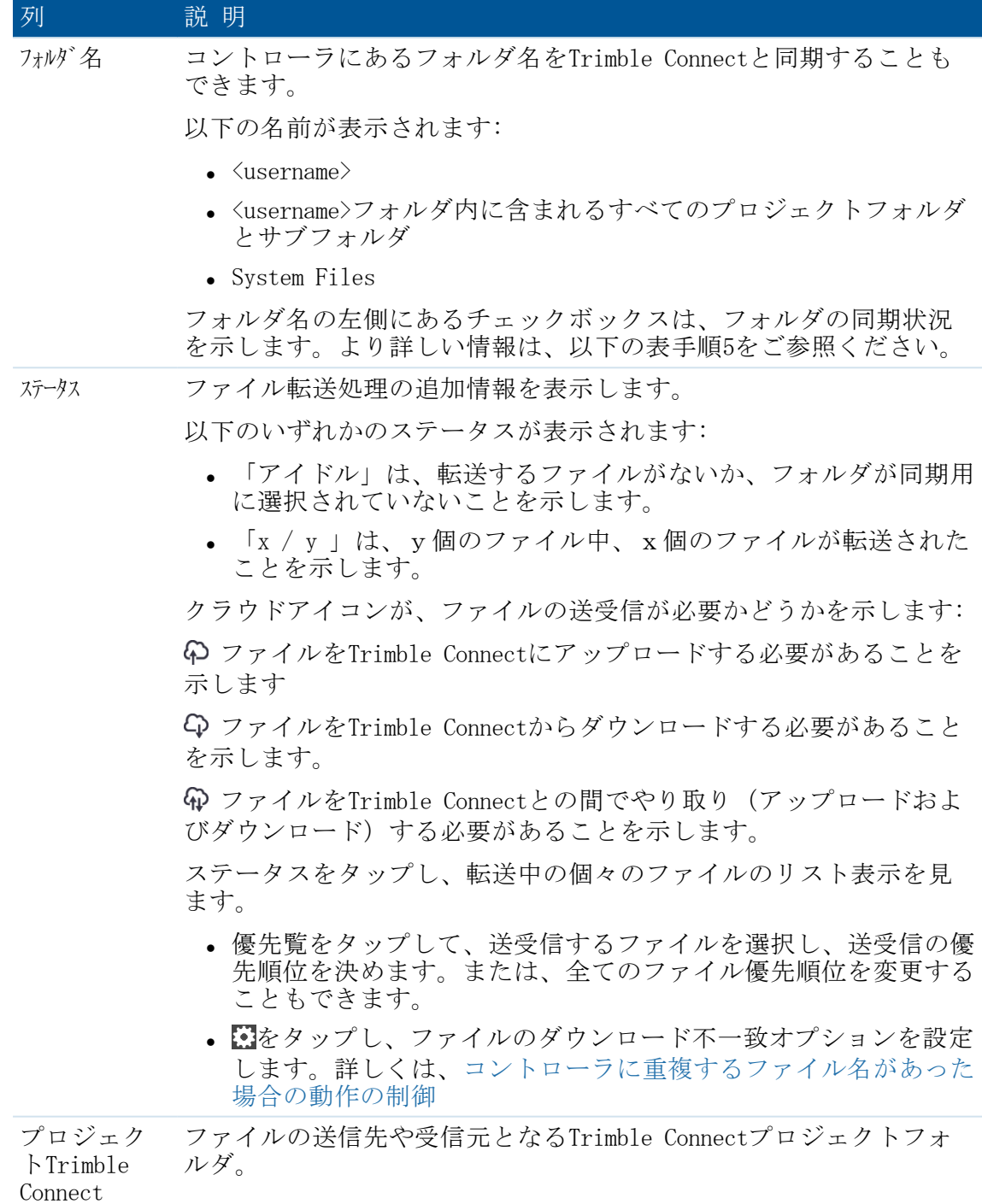

現在の転送状況を示すために、表内の列ごとに色が変わります:

- 緑は、フォルダが同期され、ほかの変更など転送するものないことを示しま す。
- <sup>l</sup> 赤は、1つ以上のファイルの転送に問題があることを示します。
- 3 AccessSyncとTrimble Connected Connectの併用
- 4. 必要に応じ、各フォルダのチェックボックスを設定します。複数の送信対象ファイ ルが一つのフォルダに入っているときは、そのフォルダはフォルダの一覧内に表示 されます。それ以外の場合、ファイルはユーザ名のフォルダに送信されます。各 チェックボックスの状態表示は3通りあります:

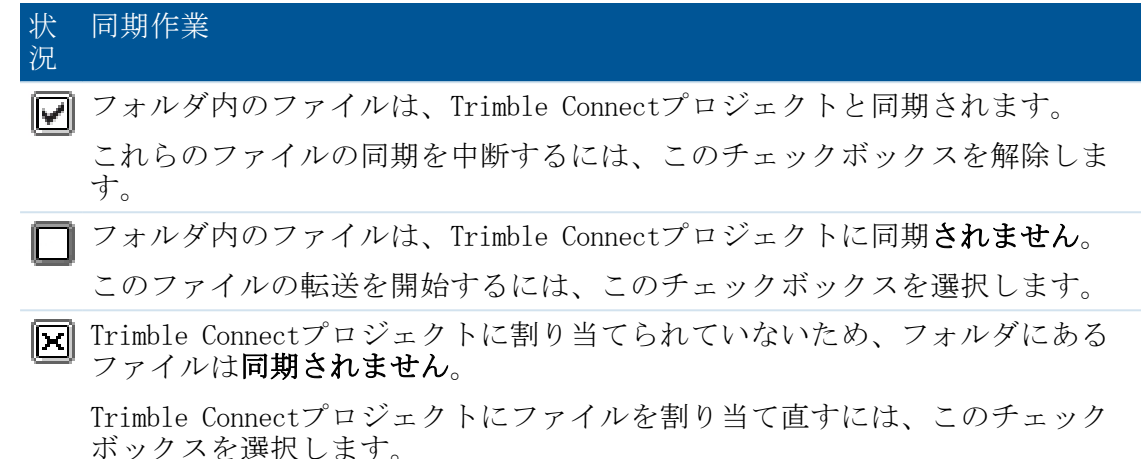

- 5. [データ転送速度](#page-35-2)を変更するには、 スタップします。
- 6. 最大アップロード可能サイズを変更するには、 すをタップします。

注 – 初期設定では、AccessSyncは、8MBを超るファイルをTrimble Connectに送信しま せん。タブレットを使用の際は、最大アップロード可能サイズを256MBまで増やすこ とができます。

7. サイトにあるファイルがアップロードされたり、更新されたりした時には、Trimble Connectを設定して他のユーザーへ電子メールすることができます。これを行うに は、Trimble Connect Web内でプロジェクトを開き、設定を選択後、画面左側のメ ニューから電子メールを選択します。

タスクバーの 情報警告 が新しいファイルがコントローラに転送されたことを表示しま す。

#### メモ -

- <sup>l</sup> セットアップが完了すると、AccessSyncサービスは、コントローラ上の選択されたプ ロジェクトフォルダ内のファイルを、Trimble Connectプロジェクトと、30秒ごとに 比較します。Trimble Connectプロジェクト内に、コントローラ上には存在しない ファイルが存在する場合、コントローラ上のファイルが変更された場合、新しい修 正されたファイルが転送されます。
- <sup>l</sup> 選択されたプロジェクトフォルダ内や選択されたサブフォルダ内のファイルは全 て、Trimble Connectプロジェクトとコントローラの間で同期されます。
- <sup>l</sup> インターネットに接続されていない場合は、接続された時に同期されます。
- <sup>l</sup> インターネット接続によりGPS補正情報を受信している場合、GPS補正情報は ファイルのアップロードより優先されます。
- <sup>l</sup> System FilesフォルダにあるFXLファイル、RTDファイル、LOGファイルのみ、コント ローラからTrimble Connectに転送されます。
- 3 AccessSyncとTrimble Connected Connectの併用
	- <sup>l</sup> オフィスから現場のコントローラに送信するデータ量には制限はありません。
	- <sup>l</sup> AccessSyncファイルのより詳しい転送履歴を見るには、「履歴」ソフトキーをタップ します。
	- <sup>l</sup> 表のデータを並べ替えるには行の見出しをタップします。

一日を通して連続的にデータをアップロードする必要がない場合は、ファイル転送処理 を最適化することができます:

- 1. 現場セッションの開始時点で:
	- a. AccessSyncサービスを開始して、Trimble Connectからダウンロードされるファイ ルを含むフォルダの図チェックボックスを選択します。
	- b. ファイルの同期が完了したら、AccessSyncウィンドウにある□チェックボックス を外して連続ファイル転送を無効にします。
- 2. 現場セッションの終了時点で:
	- AccessSyncサービスを開始して、オフィスに送信されるファイルを含むフォルダ の図チェックボックスを選択します。

ヒント -AccessSyncサービスは、ファイル送信にWifi、携帯モデム、Windows Mobile Device Center接続など、あらゆる種類のインターネット接続を使用することができま す。利用できるバンド幅により、同期速度は異なります。通常Windows Mobile Device Centerのケーブル接続が最も速く、続いてWifi接続、携帯モデムの順となります。 最速の転送速度を確保するには、できる限りケーブル接続を使用してください。

#### Trimble Connectプロジェクトを現場で変更する

AccessSyncサービスは、ログインした際にコントローラで選択した現在のTrimble Connect プロジェクトにファイルを転送します。このプロジェクトを変更するには、再度ログイ ンして適切なプロジェクトを選択します: AccessSync画面で、同期対象となるフォルダ (複数可)を選択します。

## <span id="page-20-0"></span>コントローラに重複するファイル名があった場合 の動作の制御

ファイルがサーバ上で数度にわたって更新されたときは、AccessSyncは、コントローラ上 にそのファイルの旧バージョンが存在するかどうか検知し、自動的にダウンロードを一 時停止し、コントローラ上に余分なファイルが作成されることを防ぎます。現場ユーザ が最新の更新内容を必要とするときは、ダウンロードを再開できます。ファイルの最新 バージョンには、より新しいバージョンであることが分かるように、ファイル名に番号 が付けられます。

複製ファイルのダウンロードを手動で再開するには:

- 1. AccessSync画面で、ファイルのステータスカラムの内側をタップします。
- 2. ファイルの優先順位カラムの内側をクリックしてから、ファイルの優先順位選択し ます(高、中または低)。優先順位に従ってファイルがダウンロードされます。

不一致時の動作に関するルールを設定するには、下記を行います:

- 1. AccessSync画面で、ルールを適用したいフォルダに対応するステータス カラムの内 側をタップします。
- 2. まをタップします。
- 3. ファイル不一致のオプションを定義します。これにより.fsoxmlファイルが作成さ れ、ファイル不一致オプションを定義している対象フォルダ内に保存されます。

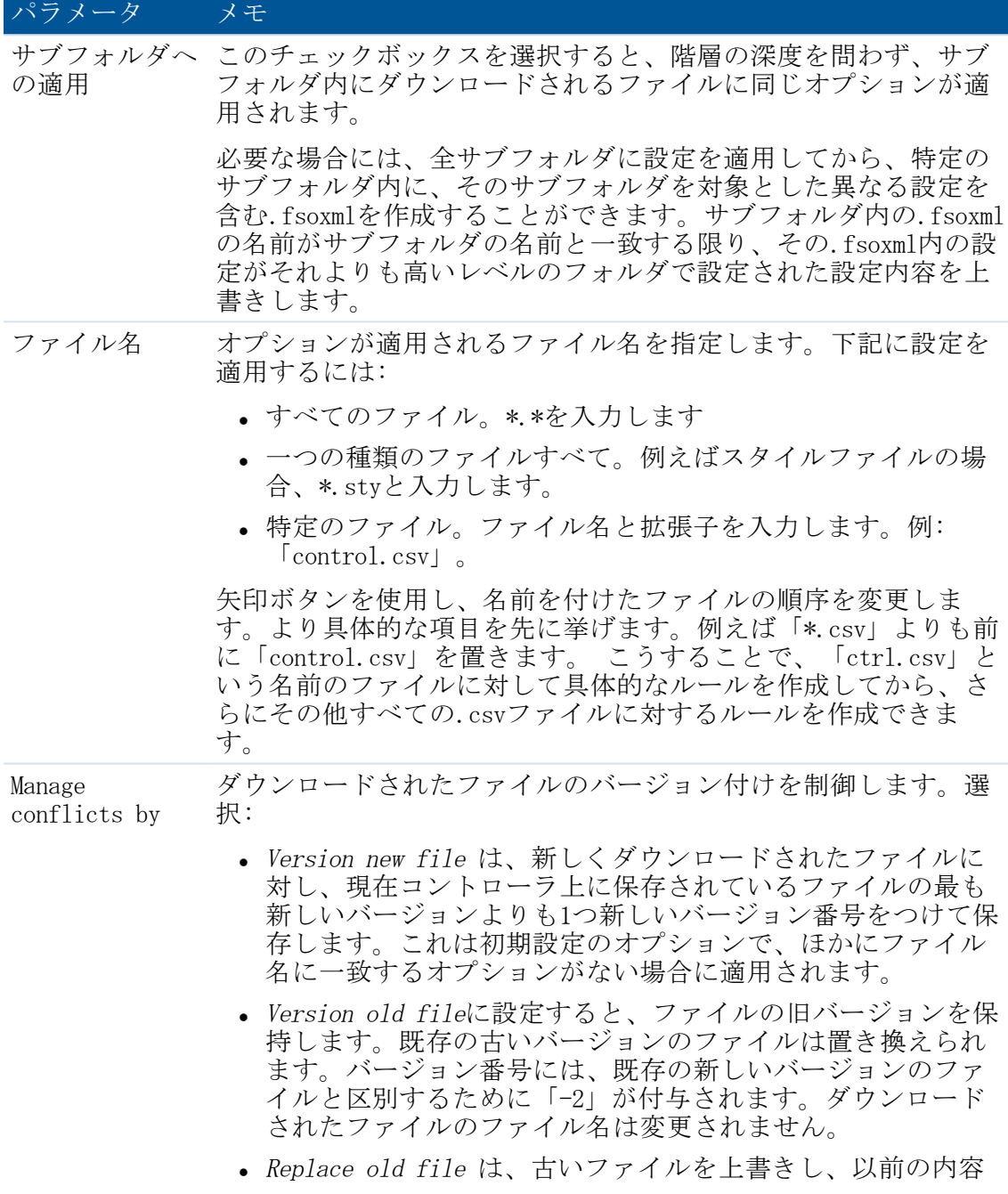

3 AccessSyncとTrimble Connected Connectの併用

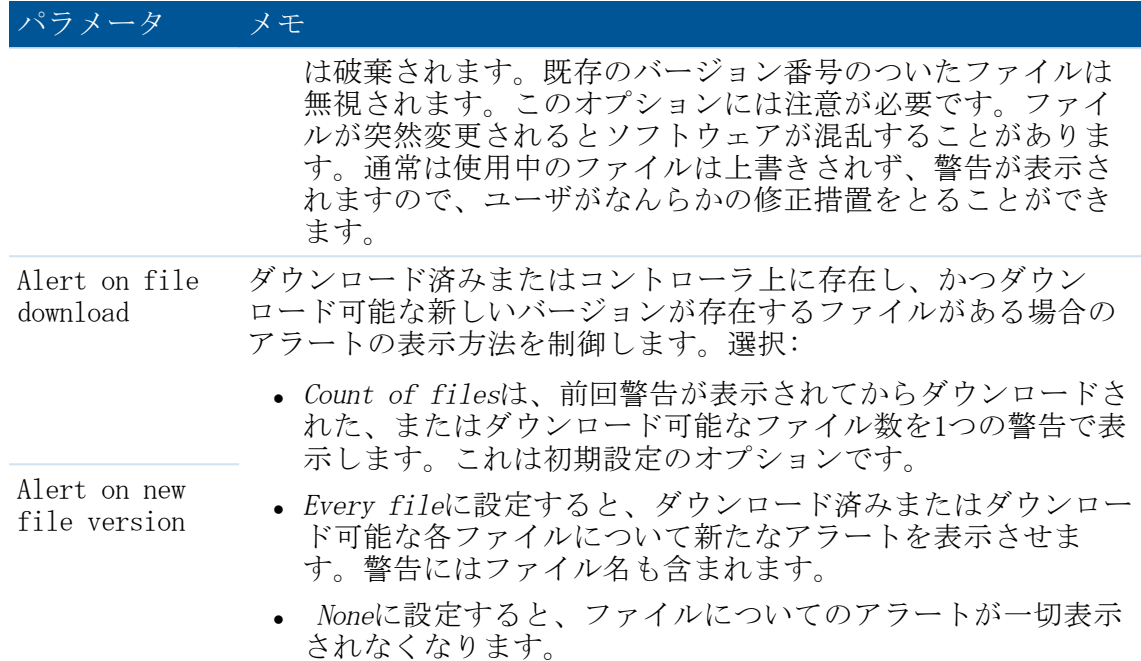

4. AccessSync画面に戻るには「戻る」をタップします。

#### メモ -

- <sup>l</sup> .fsoxmlファイルがサーバにアップロードされません。
- <sup>l</sup> ファイルのダウンロード時には、.fsoxmlファイルが最優先され、データファイルと ダウンロード・オプションが同時にフィールドに送られるようになっています。
- <sup>l</sup> ファイルのダウンロード時には、既存の.fsoxmlファイルは常に新しい同名の.fsoxml ファイルに置き換えられます。これは.fsoxmlファイル内のManage conflicts設定と関 係ありません。
- <sup>l</sup> 1つのディレクトリ内に複数の .fsoxmlファイルを保存することができます が、.fsoxmlファイルによって重複するファイル名に対する動作オプションが異なる 場合、どのオプションが使用されるかは予期できません。
- AccessSyncの実行中に.fsoxmlファイルを変更すると、新しいオプションが読み込ま れ、以後のすべてのダウンロードに対して実行されます。
- <sup>l</sup> 間違った.fsoxmlファイルが読み込まれると、AccessSyncはSystem Filesフォルダ内の Trimble Accessログファイルにメッセージを出力したうえで続行します。エラーに よっては、エラーが起こる前のファイル内のいくつかの項目が読み込まれ、使用さ れることもあります。

## <span id="page-23-0"></span>クラウドにあるデータを自分のオフィスコン ピュータで管理する

オフィスにて、フィールドコントローラからクラウドに同期したデータにアクセスする には以下を使用してくださし:

- Trimble Connect (ウェブブラウザーを使用)
- Trimble Business Center

Trimble Connect Syncを使用して、Trimble Connectとローカルのパソコンにあるフォルダ にあるファイルの同期することもできます。

#### Trimble Connect Webで直接データを管理する

Trimble Connectは、Trimbleがホストし、管理しています。ウェブブラウザを使用して簡 単にアクセスすることができます:

Trimble Connectにアクセスするには、[http://connect.trimble.com](http://connect.trimble.com/)を参照してください。 お客様のユーザ名(メールアドレス)とパスワードを使用してサインインしてくださ い。さらに詳しい情報につきましては

<https://community.trimble.com/community/forums/connect-help>をご参照下さい。

Trimble Connect Webのプロジェクトにあるデータタブを使用して、Trimble Connectから ファイルをアップロードしたり、ファイルをダウンロードすることができます。

#### Trimble Business Centerソフトウェア内からのデータ管理

Trimble Business Centerソフトウェア内で、Trimble Connectからファイルのアップロー ド、またはダウンロードすることができます。

クラウドにあるファイルを管理する度にTrimble Connectにサインインすることを避ける には、Trimble Business Centerを外部サービスプロフィールとして設定すると常に同じ サインイ認証情報を使用することができるようになります。これを行なうには:

- 1. Trimble Business Center内で、「ファイル」をクリックして「オプション」をクリッ クします。「一般」フォルダで、「外部サービス - プロフィール」を選択してくだ さい。
- 2. 作成をクリックして、Trimble Connectをサービスとして選択してください。自分の プロフィールに名前を付けたら、OKをクリックしてください。
- 3. 自分のTrimble Connectサインイン認証情報(メールアドレスとパスワード)を入力 して、OKをクリックします。

Trimble Business CenterからTrimble Connectに直接ファイルをインポートするには、遠 隔ファイルを開くを使用します。Trimble Connectに作成した外部サービスプロフィール を選択したら、プロジェクトまでブラウズしてインポートするファイルを選択してくだ さい。

Trimble Business CenterからTrimble Connectに直接ファイルをエクスポートするには、 エクスポートを使用してください。ファイル名フィールド横にあるクラウドボタンをク リックし、Trimble Connectでファイルをエクスポート先を選択してください。

#### Trimble Connect Syncを使用してファイルを管理する

Trimble Connect Syncは、コンピュータにインストールするアプリケーションです。 Trimble Connectにある複数のプロジェクトとファイルを同期します。個別のフォルダを 選択してTrimble Connectと同期することができるほか、ファイルの同期する方向も選択 することができます。

Trimble Connect Syncは、Trimble Connectでファイルの管理を簡単に行うえるよう、 Windowsと同じ方法でファイルやフォルダを管理できるようになっています。

Trimble Connect Syncをダウンロードするには[、http://connect.trimble.com](http://connect.trimble.com/)にログインし てください。アプリストアアイコン ……<br>
エイださい。アプリストアアイコン …をクリックして、使用しているオペレーションシ ステムに適合するTrimble Connect Syncバージョンをダウンロードしてください。

さらに詳しい情報につきましては <https://community.trimble.com/community/forums/connect-help>をご参照下さい。

## 4

## <span id="page-25-1"></span><span id="page-25-0"></span>Trimble Connected Community

## Trimble Access Services と Trimble Connected Community

Trimble Connected Communityはウェブベースのサービスで、オンラインのデータ保存場所 を提供したり、各団体がインターネットを通じて素早く簡単に情報を共有できるように する様々なツールを提供します。

Trimble Connected Communityのトライアル用アクセスを使用している、またはアクセスを 購入した事業者は、特有の団体を受け取ります。これによって、サインイン、オンライ ンデータ保存、団体内の他のユーザとデータの共有などができるようになります。

本章では、Trimble Accessシステムの一部としてTrimble Connected Communityを使用する 方法について説明します:

- Trimble Access [Servicesの管理とユーザの役割](#page-27-1)
- <sup>l</sup> Trimble Connected Community [Organizationの管理](#page-27-0)
	- <sup>l</sup> サイトの管理
	- <sup>l</sup> ユーザの管理
- <sup>l</sup> Trimble Connected [Community団体の使用](#page-32-0)
- Trimble Connected [Communityにあるデータを自分のオフィスコンピュータで管理する](#page-50-0)

詳細に関しては、Trimble Connected Communityヘルプを参照してください。

以下の図は、団体のセットアップ取得からAccessSyncを使用してファイルを転送するまで を説明しています。

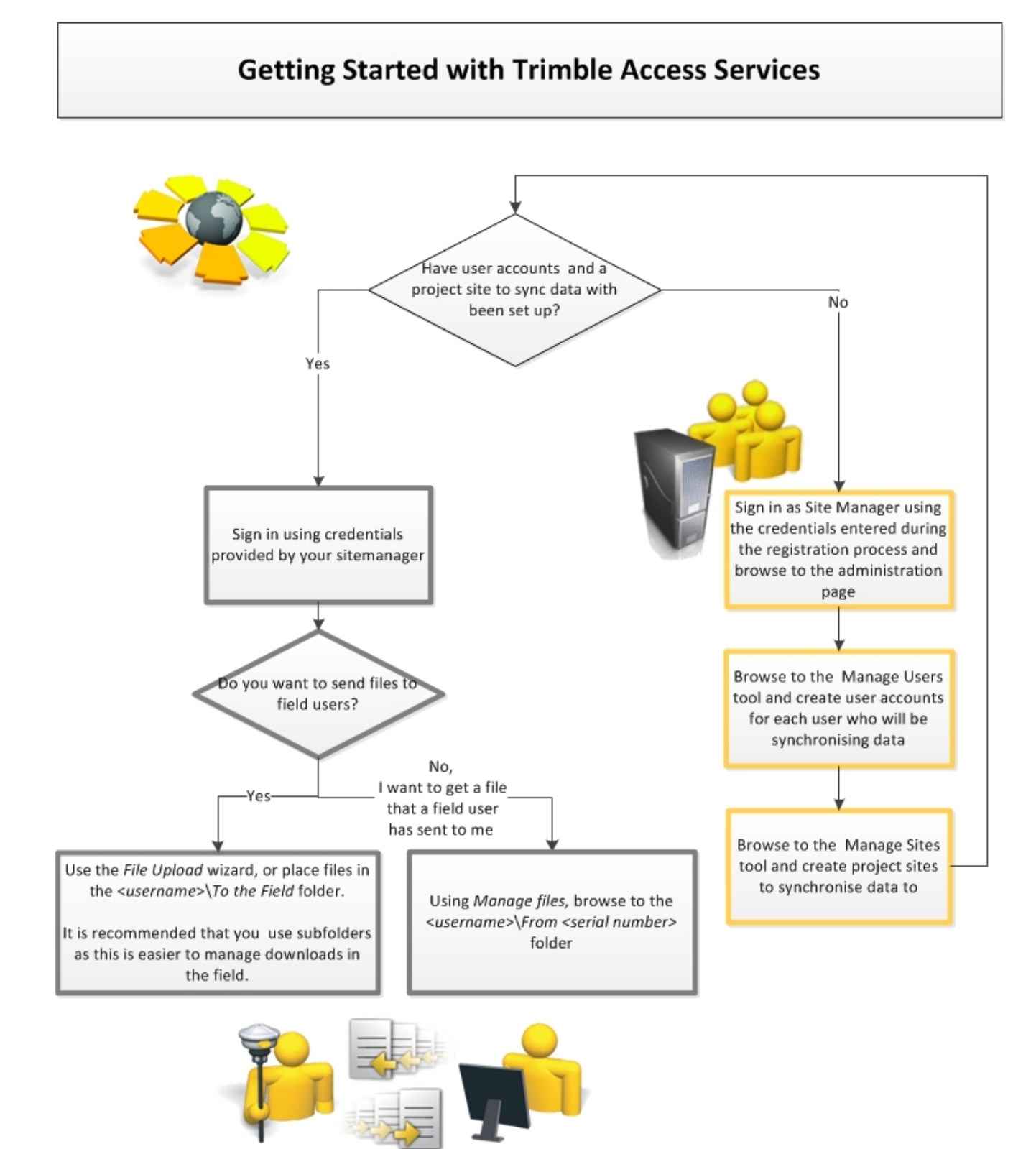

#### <span id="page-27-1"></span>Trimble Access Servicesの管理とユーザの役割

ベーシックまたはアドバンス Trimble Access Servicesを使用するため、Trimble Connected Communityにサインインする時に重要な2つの役割分担があります:

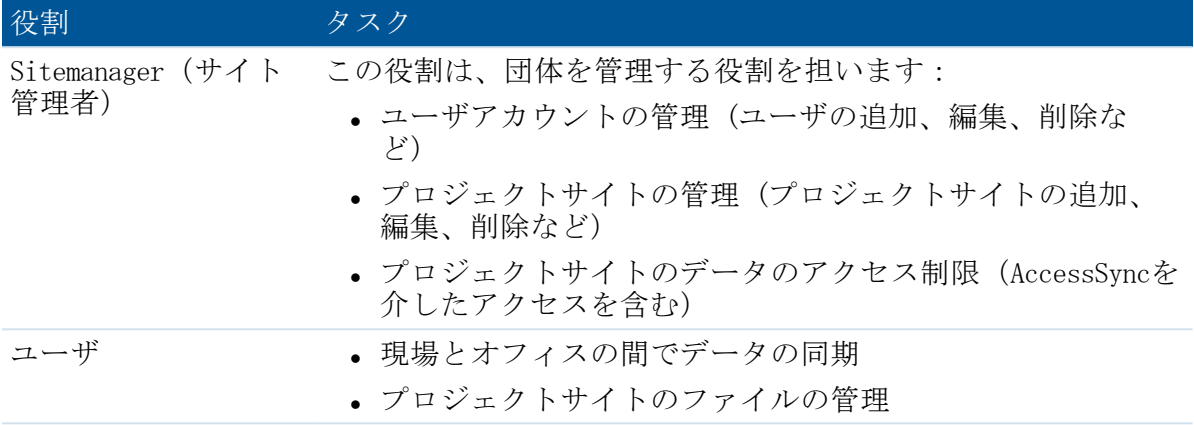

#### メモ -

- <sup>l</sup> Sitemanager(サイト管理者)は、プロジェクトサイトのファイル管理したり、 AccessSyncサービスを使用してファイルをサイトに転送することができません。同 じ人が管理者とユーザの両方のタスクを行わなければならない場合は、Sitemanager (サイト管理者)アカウントにユーザアカウントを追加作成することが推奨されま す。
- <sup>l</sup> Trimble Installation Managerにログインする必要はありませんので、Sitemanager (サイト管理者)以外のユーザもTrimble Access Servicesをコントローラにインス トールすることができます(コントローラのライセンスが有効でなければなりませ  $\lambda$ )。

## <span id="page-27-0"></span>Trimble Connected Community Organizationの管 理

AccessSync サービスでTrimble Connected Community Organizationを設定するには、まず ユーザアカウントとサイトの管理方法を知る必要があります。

一般的には、Sitemanager(サイト管理者)ユーザのみが、団体を管理することができま す。

#### Trimble Accessサイト

Trimble Connected Communityサイトはフィールドで使用されるファイルなどのプロジェク ト情報をTrimble Access ソフトウェア内で保存します。

AccessSyncサービスを利用するには、AccessSyncプロジェクトサイトをTrimble Connected Communityに設定する必要があります。AccessSyncサービスを利用しているときにファイ ルが転送される場所となります。

4 Trimble Connected Community

#### データの構造

プロジェクトサイトをセットアップし、通常作業にあたるプロジェクトの規模や数に適 した形にすることができます。オプションは以下の通りです。

<sup>l</sup> 単独プロジェクトサイト: プロジェクトまたはジョブ1つに対して1つのTrimble Connected Communityサイトを使用

基本的にはこのオプションは長い期間規模の大きなプロジェクトにあたるユーザに 適しています。プロジェクトに割り当てられ各たユーザは、プロジェクト内に自分 のフォルダを持ち、そこにデータを保存します。

<sup>l</sup> マルチプロジェクトサイト: 複数の測量プロジェクトまたはジョブに対して1つの Trimble Connected Communityサイトを使用

基本的にこのオプションは規模の小さいジョブを数多く行なうユーザに適していま す。利点はすべてのフィールドデータが1つのサイトに転送されるということです。 このマルチプロジェクトサイトに割り当てられた各ユーザはプロジェクト内に自分 のフォルダを持ち、そこにデータを保存します。プロジェクトフォルダがGeneral Surveyアプリケーションで使用される場合、各プロジェクトフォルダはフィールド ユーザごとに表示されるので、プロジェクトデータは各フォルダに振り分けられま す。

#### ● ユーザ許可ベースのサイト: 同じデータにアクセス許可のあるユーザグループにサ イトを作成

ベーシック Trimble Access Servicesのユーザ許可は簡略化されています。ユーザに サイトへのアクセス許可があれば、 他のユーザのデータであったとしても、同じ団 ックトーマンティーマンの1978年に、コース<br>体で同じサイトを使用している場合なら、そのサイトに保存されている他のデータ にアクセスするこができます。これを行いたくない場合は、異なるサイトをセット アップし、ユーザアクセスを差別化して、そのサイト内の全てのデータにアクセス できる許可のあるユーザのみに許可を与えます。

#### ヒント

- <sup>l</sup> システムの学習手順を簡素化するため、団体につき1つのTrimble Accessプロジェク トサイトを使用することが推奨されます。1つのサイトで複数のプロジェクトを複 数のフォルダで管理することができます。システム使用の経験が増していくに従 い、複数のサイトを使用していくとよいでしょう。
- <sup>l</sup> 複数サイトを使用するとき、直接To the Fieldフォルダに保存する代わりに、 「現 場へ」フォルダにフォルダを作成し、そこにファイルを保存します。そうすること により、AccessSyncを使用して同期を行うとき、現場で作業する人が正しいファイル セットを選択しやすくなります。

サイトの設定は、データの構築方法などに関らず同じです。

#### サイトの管理

「Manage Sites(サイトの管理)」は、Sitemanager(サイト管理者)が使用するサービ スで以下を行います:

- <sup>l</sup> 新規サイトを作成
- 団体内にある既存の全てのサイトの一覧表示
- 4 Trimble Connected Community
	- <sup>l</sup> サイトにアクセスできるユーザを管理
	- <sup>l</sup> サイトの削除

一般的には、Sitemanager(現場管理者)のみが「サイトの管理」にアクセスできます。

#### AccessSyncと併用する新しいTrimble Access Projectサイトを設定

新規サイトを設定し、AccessSyncサービスでコンポーネントを送信するのに必要な許可を 持つコンポーネントを追加するには:

- 1. 「Manage sites(サイトの管理)」へナビゲートします:
	- Trimble Connected Community内から:
		- a. http://mytrimbleaccess.com ヘブラウズし、Sitemanager(サイト管理者)ア カウントでサインインします。更に詳しい情報は、 [Accessing](#page-50-0) Services through the Trimble Connected [Community\(を介してサービスにアクセス\)](#page-50-0) をご参照下さい。
		- b. <sup>要</sup>をクリックするか、ウィンドウ最上部で「Manage Sites(サイトの管 理)」ページを選択します。
	- Trimble Business Center内から:
		- 1. 「File(ファイル)」、「TCC」までナビゲートして、「Trimble Access Services」をクリックします。
		- 2. タイトルバーにある「サインイン」をクリックして、登録時に取得した Sitemanager(サイト管理者)の認証情報を使ってサインインします。

メモ - Trimble Business Centerから、Trimble Access Services 認証情報を 定義することができるので、サインインするたびに入力する必要はありませ ん。詳しい情報は、 Accessing Services via Trimble Business [Center\(を介](#page-50-0) [してサービスにアクセス\)](#page-50-0) をご参照下さい。

- 3. 左側の欄にある をクリックします。
- 2. 「現場を追加する」 をクリックします。
- 3. サイトタイトル、短い名前/ID、説明を入力し、「Next(次へ)」をクリックしま す。
- 4. 「アクセス許可」欄で、このサイトにアクセス許可のあるユーザを選択します。 ユーザにアクセスする権限がある場合は、Trimble Connected Community内とフィール ドコントローラ(ログイン画面)からこれを確認することができます。AccessSync サービスを使用して、コントローラのファイルを同期することができます。
- <span id="page-29-0"></span>5. サイトを作成するには「Save (保存) 」をクリックします。

#### サイト許可の編集

ユーザにサイトへアクセスできる権限がある場合は、Trimble Connected Community内と フィールドコントローラ(ログイン時)で確認することができます。AccessSync サービ スを使用して、コントローラのファイルを同期することができます。ユーザにサイトへ アクセスできる権限を与えるには、「Manage Users(ユーザの管理)」または「Manage Sites(サイトの管理)」サービスで「アクセス許可」を選びます。

サイトを作成したら、以下のいずれかの方法で誰がサイトにアクセスできるのか変更す ることができます:

- <sup>l</sup> サイトの編集を行って、アクセスできるユーザを選択する、または
- <sup>l</sup> ユーザの編集を行って、ユーザがアクセスできるサイトを選択します。

メモ - Trimble Access のアドバンスサービスを購入している場合、サイトへのアクセス 許可レベルをよりコントロールすることができます。例えば、サイト、ページ、ファイ ルスペース、フォーラムやカレンダーなどのギズモごとに許可を定義できます。一般的 に、Owner(所有者)、Editer(編集者)、Viewer(閲覧者)などの異なる許可レベルが あります。こういったアドバンス許可は、AccessSyncには必要ありません。アドバンス Trimble Access advanced サービスを購入していたとしても、「Manage Sites(サイトの 管理)」と「Manage Users(ユーザの管理)」サービスを使用して許可を管理することが 推奨されます。

#### サイトの削除

サイトの削除を行うとプロジェクトリストからサイトが削除されます。そのサイトに保 存される全てのデータにアクセスできなくなります。

サイトを削除するには:

- 1. 「Manage Sites(サイトの管理)」までナビゲートします。
- 2. サイト名の横にある■ をクリックします。
- 3. 選択されたサイトを削除してよいかどうか確認する警告が表示されます。このメッ セージに対してはいをクリックすると、そのサイトが削除され、そのサイト上に保 存されたデータにアクセスできなくなります。

#### ユーザの管理: 組織へのユーザの追加

Trimble Access ServicesとTrimble Connected Communityの各ユーザにはユーザ名が割り当 てられ、特定の団体のコンテントにサインインし、アクセスすることができます。通 常、サイト管理者のみが新規ユーザアカウントを作成できます。

新規ユーザのアカウントを作成するには:

- 1. 「Manage Users(ユーザの管理)」へナビゲートします:
	- Trimble Connected Community内から:
		- a. http://mytrimbleaccess.com ヘブラウズし、Sitemanager(サイト管理者)ア カウントでサインインします。更に詳しい情報は、 [Accessing](#page-50-0) services through the Trimble Connected [Community\(を介してサービスにアクセス\)](#page-50-0) をご参照下さい。
		- b. や ネクリックするか、ウィンドウ最上部で「Manage Users (ユーザの管 理)」ページを選択します。
	- Trimble Business Center内から:
- 4 Trimble Connected Community
	- a. 「File(ファイル)」、「TCC」までナビゲートして、「Trimble Access Services」をクリックします。
	- b. タイトルバーにある「サインイン」をクリックして、登録時に取得した Sitemanager(サイト管理者)の認証情報を使ってサインインします。

メモ - Trimble Business Centerから、Trimble Access Services 認証情報を 定義することができるので、サインインするたびに入力する必要はありませ ん。詳しい情報は、 Trimble Business [Centerソフトウェア内からのデータ](#page-51-0) [管理](#page-51-0) をご参照下さい。

- c. 左側の欄にある <sup>※</sup> をクリックします。
- 2. 「ユーザーを追加する」 をクリックして、該当する 「ユーザー情報」 詳細を入力 します。 すべてのフィールドが必須です。 「次へ」 をクリックします。
- 3. 「Allow Access(アクセス許可)」コラムにあるサイトを選択して、ユーザがアクセ スるできるサイトを選択します。

ユーザがサインインした時点で最初に表示されるサイトを決定するには、初期設定 サイトを選択します。新規ユーザ作成時点でサイトがセットアップされていない場 合は、ほかに何もせずに保存をクリックします。

「Manage Users(ユーザの管理)」または「Manage Sites(サイトの管理)」をそれ ぞれ使用して、ユーザまたはサイトの編集を行えば、ユーザにいつでもサイトへの アクセス許可を与えることができます。

4. 「Save (保存)」をクリックします。新規ユーザはセットアップで入力されたメン バーID、団体名、およびパスワードを使ってログインすることができます。

メモ -

- <sup>l</sup> ユーザ詳細情報を編集する、またはユーザにアクセス許可のあるサイトの表示/変更 するには、 をクリックします。
- 組織からユーザを削除するには、 ■をクリックします。ユーザを削除すると、 Trimble Connected Community 団体のアクセスを削除しますが、Trimble Connected Community サイトにある既存のデータフォルダは削除されません。
- <sup>l</sup> Trimble Access高度サービスを購入済みの場合、ナビゲーションパネルのTrimble Connected Community制御機構を使い、ユーザアカウント詳細の作成や変更を行うこ とも可能です。これら高度な制御機構(ユーザ役割の定義を含む)の使用は、 AccessSyncには不要です。Trimbleでは、Manage Usersサービスを利用しユーザアカウ ントを管理することをお勧めします。これは、Trimble Accessの高度サービスを購入 済みの場合でも同様です。

## <span id="page-32-0"></span>Trimble Connected Community Organizationの使 用

ユーザは、Trimble Access Servicesにサインインすることができる他、以下のことが行 えます:

- 現場とオフィスの間でデータの同期
- プロジェクトサイトのファイルの管理
- <sup>l</sup> パスワードの変更

オフィスでは、ウェブブラウザを介し直接てTrimble Connected Communityにサインインす るか、Trimble Business Center内でTrimble Access Services経由でサインインすることに より、Trimble Access Servicesやファイルにアクセスできます。ファイルへのアクセス は、TCC Explorerからも可能です。 TCC Explorerはデスクトップにインストールされたア プリケーションで、これを使用すると、My ComputerやWindows Explorer経由でTrimble Connected Communityに保存されたフォルダやファイルにアクセスできます。これらオプ ションに関する詳しい情報は、Trimble Connected [Communityにあるデータを自分のオフィ](#page-50-0) [スコンピュータで管理するを](#page-50-0)参照してください。

#### ウェブブラウザを使ってTrimble Access Servicesの表示

http://mytrimbleaccess.comへブラウズして、Sitemanager(サイト管理者)から割り当て られた認証情報を使用してサインインします。

サインインした時に表示されるページは、Sitemanager(サイト管理者)がデフォルトプ ロジェクトサイトを定義したかどうかにより変わります:

<sup>l</sup> デフォルトサイトが選択されていない場合、「Trimble Access Services」ページが表 示されます。このページでは、Trimble Access Servicesの使用に関する情報とアクセ ス許可のあるサイトの一覧表が表示されます。

プロジェクトへナビゲートするには、右側最上部にあるドロップダウンリストから プロジェクトサイトを選択するか、一覧表にあるプロジェクトサイトをクリックし ます。

● デフォルトサイトが定義されている場合は、そのプロジェクトサイトのホームペー ジが表示されます。以下の図では、プロジェクトサイトの様々な機能を説明してい ます。

#### 4 Trimble Connected Community

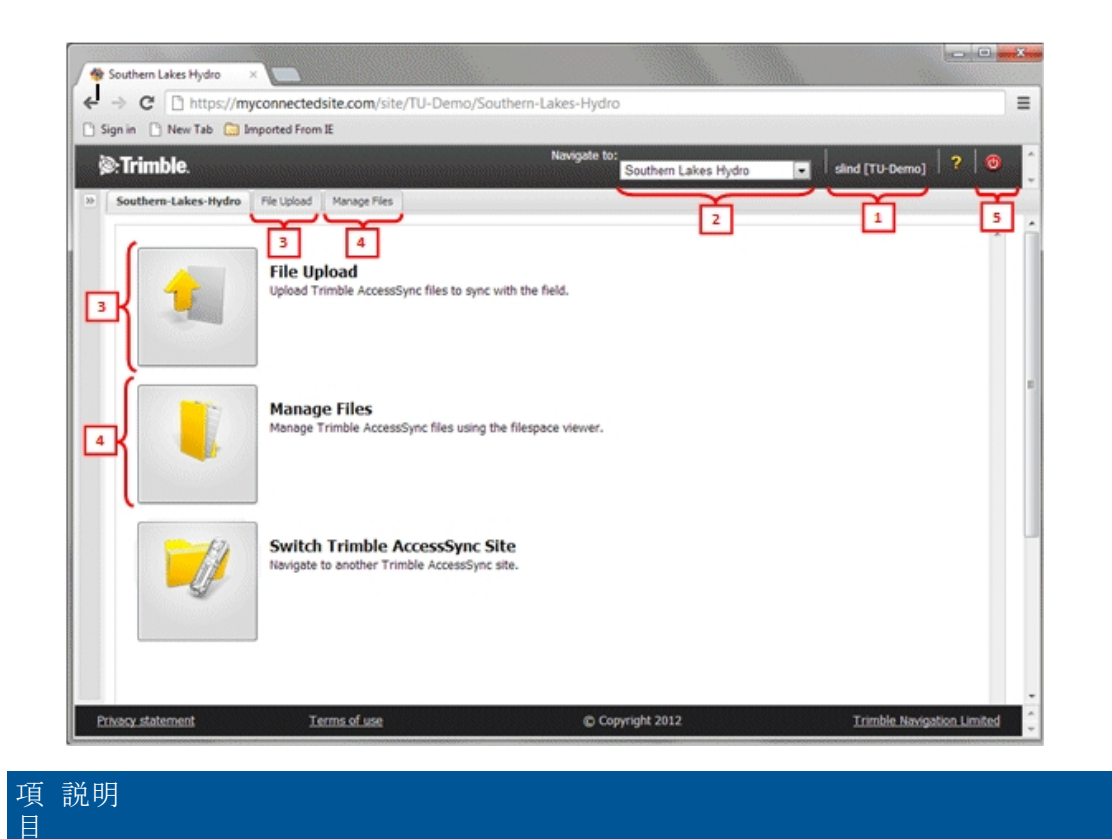

- 1 ユーザ名と団体
- 2 現在サインインしているサイト。異なるプロジェクトにナビゲートするためには、 ドロップダウンリストからプロジェクトサイトを選択します。
- 3 「File Upload(ファイルのアップロード)」ウィザードへナビゲートします。ここで は、一人または複数のユーザを選択できます。現場のユーザにファイルをアップ ロードします。
- 4 「Manage Files(ファイルの管理)」までナビゲートすると以下のことが行えます:
	- プロジェクトファイルのファイルスペースの表示
	- <sup>l</sup> ファイルのアップロードとダウンロード
	- ユーザ間でファイルの移動

5 サインアウト

AccessSyncサービスの使用に関する詳しい情報は、 [AccessSync](#page-35-1) 概要 をご参照下さい。

4 Trimble Connected Community

#### パスワードの変更

Sitemanager(サイト管理者)は、パスワードの変更ができます。または、その他のユー ザのパスワードを「Manage Users(ユーザの管理)」で編集して変更することができま す。

自分のパスワードを変更するには:

- 1. ウェブブラウザを使用してTrimble Connected Communityにサインインする
- 2. 2 をクリックして、画面左側にTrimble Connected Communityのナビゲーションパネル を展開します。
- 3. 「My Settings(マイセッティング)」、「Change My Passwor(パスワードの変 更)」の順にクリックします。古いパスワードと新しいパスワードを入力します。

メモ - パスワードを忘れてしまった場合は、http://mytrimbleaccess.comへブラウズし 「Forgot Password (パスワードを忘れた場合)」リンクをクリックして、古いパスワー ドをリセットすることができます。 ユーザ名、Trimble Connected Community 団体、メー ルアドレスを入力します。認証情報が一致すれば、新しいパスワードがメールで送信さ れます。

## <span id="page-35-1"></span><span id="page-35-0"></span>AccessSync 概要

AccessSyncサービスを使用して、オフィスのTrimble Connected Communityサイトと現場の コントローラとの間でジョブや関連ファイルの転送をします。

AccessSyncサービスは、インターネット接続を使用し、Trimble Accessファイルを転送し ます。現場では、オンラインモードでシステムにログインし、現在のTrimble Connected Communityプロジェクトサイトを選択して、どこのサーバにファイルを転送するかを定義 します。

詳細については、以下を参照してください。

- 現場からオフィスヘファイルを転送する
- [オフィスから現場へファイルを転送する](#page-37-0)
- <sup>l</sup> Trimble Connected Communityと [Trimbleオフィスソフトウェア間でファイルを送受信](#page-45-0) [する](#page-45-0)

<span id="page-35-2"></span>オフィスから現場のコントローラにファイルを転送する際、一部の種類のファイルは、 現場のコントローラで必要なバージョン[に自動変換](#page-53-2)が可能です。

#### データ転送速度

データの転送速度、および他のネットワークサービスのニーズを考慮する必要があるか 選択することができます。オプションは以下の通りです:

- 最小: 常に遅い速度でファイルを転送します。リアルタイム測量が固定局データの ために接続を使用している場合には、すべてのファイルの転送を保留します。イン ターネット接続が遅い場合、または速度に制限がある場合にはこれを使用します。
- <sup>l</sup> アダプティブ: インターネット接続が使用されていない場合には、ファイルを中程 度の速度で転送し、他のアクティビティーと接続を共用している場合は速度を低く します。このモードの動作は、接続のタイプや容量によって変わります。
- 最大: 接続の最も速い速度でファイルを転送します。インターネット接続の容量が 高帯域幅に対応できない場合には、他の機能も接続を使用していたら、スループッ トが低下する場合があります。

## <span id="page-36-0"></span>AccessSyncで使用されるフォルダ構造を理解する

オフィスから現場にAccessSyncを使用してファイルを転送するには、フォルダの構造を理 解しておく必要があります。オフィスから現場にファイルを転送するには、ファイルを 必ずTrimble Connected Communityの適切なフォルダに保存ます。ユーザは、正しいユーザ 名でサインインし、正しいサイトにログインしていなければなりません。

Trimble Connected Communityプロジェクトサイト内にあるフォルダ構造は、常に同じで す:

• ユーザ名

あるプロジェクトにログインする全てのユーザを含むユーザ名ディレクトリが作成 されます。AccessSyncサービスは現場ログイン情報を使用して、現場データを送信す る先のユーザフォルダを決定します。

#### メモ - ファイルはコントローラではなくユーザアカウントに送信されます!

• From  $\langle$ serial number $\rangle$ 

コントローラからデータを保存するために From <serial number>にログインする と、「Trimble Access ソフトウェア<シリアル番号>から」フォルダが作成されま す。コントローラにある「Trimble Data\<ユーザ名>」フォルダに保存されてい る全てのファイルやフォルダは、\Trimble Data\<username>にあるフォルダを選 択すると同期されます。

複数のコントローラにログインしている場合は、「<シリアル番号>から」フォル ダも複数あります。

• To the Field

To the Fieldフォルダは、オフィスから特定の現場ユーザへシステムタイプファ イルを送信するのに使用されます。このフォルダにある全てのファイルは、現 場ユーザがTrimble Access ソフトウェアにログインすると送信され、適切な フォルダを選択してから同期します。

「現場へ」フォルダにあるファイルは、Trimble Access ソフトウェア (AccessSyncサービスを含む) がインストールされているすべてのコントロー ラへ送信することができます。複数のコントローラに同じユーザ名でログイン している場合は、それぞれのコントローラにファイルは送信されます。

• System Files

「System Files」フォルダは、オフィスから特定の現場ユーザへシステムタ イプファイルを送信するのに使用されます。現場ユーザがTrimble Access ソ フトウェアにログインし、「System Files」フォルダを選択してから同期す ると、このフォルダにある全てのファイルが送信されます。フォルダにある ファイルは、Trimble Access ソフトウェア(AccessSyncサービスを含む) がインストールされているコントローラすべてに送信することができます。 複数のコントローラにログインしている場合は、それぞれのコントローラに ファイルは送信されます。

どのファイルがシステムファイルで、コントローラにあるシステムファイル フォルダ内に保存しなければならないかについては、一般測量ヘルプにある ファイル管理 をご参照ください。

メモ - システムファイルを「現場へ」フォルダに直接保存すると、Trimble Access ソフトウェアがシステムファイルを検出してコントローラの適切な 場所へ移動します。

 $\bullet$  To All Users

オフィスから全てのユーザ(現在のTrimble Connected Communityサイトにログイン し、ダウンロードする適切なファイル/フォルダを選択しているユーザ)へファイル を送信するためにTo All Usersフォルダは使用されます。

To All UsersフォルダにあるファイルはTrimble Access ソフトウェアサービス (AccessSyncを含む) がインストールされているすべてのコントローラに送信するこ とができます。複数のコントローラにログインしている場合は、それぞれのコント ローラにファイルは送信されます。

<sup>l</sup> システムファイル

System Filesフォルダはシステムタイプファイルをオフィスから現在の Trimble Connected Communityサイトにログインしているすべてのユーザに送 信するために使用したり、同期したいSystem Filesフォルダを選択します。 「全てのユーザ」フォルダにあるファイルは、Trimble Access ソフトウェア (AccessSyncサービスを含む) がインストールされているすべてのコント ローラへ送信することができます。あるプロジェクトのユーザーが複数のコ ントローラにログインしている場合は、それぞれのコントローラにファイル は送信されます。

どのファイルがシステムファイルで、コントローラにあるシステムファイル フォルダ内に保存しなければならないかについては、一般測量ヘルプにある ファイル管理 をご参照ください。

メモ - システムファイルを「To All Users」フォルダに直接保存すると、 Trimble Access ソフトウェアがシステムファイルを検出してコントローラの 適切な場所へ移動します。

## <span id="page-37-0"></span>オフィスから現場へファイルを転送する

AccessSyncサービスにより、インターネット接続を介してTrimble Connected Communityプ ロジェクトサイトからコントローラにファイルを転送することができます。

オフィスから現場へのファイルの転送には、オフィスと現場のコントローラの両方で必 要な手順があります。

### オフィスにて

オフィスから現場にAccessSyncを使用してファイルを転送するには、フォルダの構造を理 解しておく必要があります。オフィスから現場にファイルを転送するには、ファイルを 必ずTrimble Connected Communityの適切なフォルダに保存ます。フォルダの構造の詳しい 情報は、 [AccessSyncで使用されるフォルダ構造を理解する](#page-36-0) をご参照下さい。

ファイルを現場に転送するために、まずこのファイルをTrimble Connected Communityの適 切なフォルダに保存して、以下のうち1つを実行します:

<sup>l</sup> Trimble Connected CommunityまたはTrimble Business Center内で「File Upload(ファ イルのアップロード)」ウィザードを使用する:

フォルダの構造を熟知していなくても、「File Upload(ファイルのアップロー ド)」ウィザードが、ファイルを適切な場所に保存するための手順を説明します。

- 1. ファイルアップロードウィザードに移動します。これはTrimble Connected Communityから、または該当するプロジェクト現場のTrimble Business Centerから アクセス可能です。さらに詳しい情報は、Trimble Connected [Communityにある](#page-50-0) [データを自分のオフィスコンピュータで管理する](#page-50-0)を参照してください。
- 2. 「ファイルの選択」をクリックして圃場に送信したいファイルまでブラウズし ます。一回で複数のファイルを選択することができます。「次へ」をクリック します。
- 3. 「Survey Tools(測量ツール)」サイト内からウィザードにアクセスしている場 合、ファイルを送信するプロジェクトサイトを選択してください。
- 4. ファイルを送信するユーザを選択、またはプロジェクトにいる「全てのユー ザ」にファイルを送信します。
- 5. ファイルを保存するフォルダを選択します。ファイルを圃場に送信するには、 「現場へ」フォルダに保存しなければなりません。通常は、コントローラで ファイルの転送を管理するのが簡単になるため、「現場へ」フォルダ内にある プロジェクトフォルダに保存するのが望ましいです。フォルダは、「新規フォ ルダ」、「フォルダ名の変更」、「フォルダの削除」ボタンを使って編集する ことができます。フォルダを編集すると、前の手順で選択された全てのユーザ のフォルダの構成を更新します。「次へ」をクリックしてファイルをアップ ロードします。
- 6. ファイルがアップロードされると、概要スクリーンが表示されます。「完了」 をクリックします。
- <sup>l</sup> ファイルスペースギズモを使用してファイルを直接Trimble Connected Communityの ファイルスペースにアップロードまたはコピーします。
	- 1. にログインし、ファイルを受信するプロジェクトサイトまで閲覧します。
	- 2. 次のいずれかを実行します:
		- 1人のユーザへファイルを転送する場合は、フォルダ名をそのユーザ名で拡 張して、「現場へ」フォルダを選択します。
		- <sup>l</sup> プロジェクトの全てのユーザーにファイルを転送する場合、「全てのユー ザー」フォルダを選択します。
	- 3. 次のいずれかを実行します:
		- 1つのファイルを転送する場合は、「アップロードファイル」 1<mark>0</mark> を選択 し、転送したいファイルまでブラウズします。
- 5 AccessSyncとTrimble Connected Connect Community の併用
	- ■複数のファイルを転送するには、 <u>\*</u> を選択し、FTP実行ファイルをダウン ロードします。実行ファイルをダウンロードし、実行すると、ブラウザーの ウィンドウを開いて直接複数ファイルをコピーすることができます。
	- <sup>l</sup> Trimble Connected Community Explorerを使用してTrimble Connected Communityのファ イルスペースにファイルをアップロードまたはコピー
		- 1. ウィンドウズ・エクスプローラでTrimble Connected Community Explorerへ移動 し、ファイルを送信するプロジェクトフォルダへ移動します。
		- 2. 次のいずれかを実行します:
			- 1人のユーザーへファイルを転送する場合は、フォルダ名をそのユーザー名 で拡張して、「現場へ」フォルダを選択します。
			- <sup>l</sup> プロジェクトの全てのユーザーにファイルを転送する場合、「全てのユー ザー」フォルダを選択します。
		- 3. 送信するファイルまたはフォルダをコピーして貼り付けます。

#### <sup>l</sup> 電子メールでTrimble Connected Communityのファイルスペースにファイルを直接送信

メモ - この機能は、アドバンス Trimble Access Servicesを購入したユーザのみが利 用できます。

- 1. [管理 / ファイルスペース管理]を選択します。
- 2. リストの中から適切なファイルスペースを探し、[ファイルスペース編集]アイコ ン(鉛筆)をクリックします。
- 3. [メール]タブから[このファイルスペースへのメールを有効化する]を選択しま す。
- 4. 次のタイトルがついた電子メールアドレスをメモします: 「添付ファイル(既存 のファイル)を保存するだけの場合はこのアドレスを使用する」。これがこの ファイルスペースへの電子メールに使用するベース電子メールアドレスとなり ます。

ヒント: ファイルスペースへのファイルの送信者を制限するには、受信を許可す る送信元のメールアドレスを「次の送信者からの電子メールのみを受信する」 のボックスの中に入れます。各メールアドレスは、別の行に入力して下さい。 アスタリスクをワイルドカードとして使用することもできます。例えば、 「\*@mycompanydomain.com」は、「@mycompanydomain.com」で終るメールアドレス のユーザならだれでも許可されます。

5. 「保存」を選択します。

ヒント

- <sup>l</sup> メールアドレスの中で、空白のあるファイル名のフォルダがあるときには(「To All Users」など)、「%20」を入れて空白を埋めて下さい。
- AccessSyncサイトが使用するファイルスペース名は次のようにして特定できま す:
- 5 AccessSyncとTrimble Connected Connect Community の併用
	- <sup>l</sup> ご使用のウェブブラウザから適切なAccessSyncサイトにナビゲートして Trimble Connected Communityへログインする。
	- 「すべてのファイル」ページを選択
	- ファイルスペースギズモで、ギズモオプションの設定をクリック
	- <sup>l</sup> 「My organization(私の組織)」タブをクリック(選択されていない場合)
	- ファイルスペースギズモが関連付けられているファイルスペースの名前がハ イライトされます。
	- 4番目の手順でメモしたメールアドレスに送信するとファイルはファイルスペー スに送られます。しかし、Trimble Connected Communityにログインせずに特定の ユーザや「すべてのユーザ」宛にファイルを送り、ファイルを適切なフォルダ に移す場合は、アドレスを変更して下さい。

アドレスフォーマットは:

<tcc組織略称>.<ファイルスペース>.<サブフォルダ>@tccattachments.com

例えば、ファイルスペース名が「northernroad」で会社名のTrimble Connected Community略称が「southernsurveys」の場合は:

- <sup>l</sup> 「すべてのユーザ」にファイルを送るには、 「southernsurveys.northernroad.To%20All%20Users@tccattachments.com」宛に 送ります。
- 「bsmith」というIDのメンバーに送るには、 「southernsurveys.northernroad.bsmith.To%20the%20Field@tccattachments.co m」に送ります。

### 現場にて

- 1. Trimble Access [ソフトウェアにログインします。](#page-5-0)AccessSync サービスが正しく設定 されているか確認するには:
	- <sup>l</sup> 「TCC」ログインモードを選択します。
	- 正しいTrimble Connected Communityユーザー名 (メンバーID) とパスワードを 使用します。
	- 適切なTrimble Connected Community現場を選択します。これによりファイルが同 期される場所を決定します。
- 2. コントローラで AccessSync サービスを開始します。

AccessSyncサービスは、表の形式でファイル転送進捗状況を表示します。詳細は下の 表の通りです。

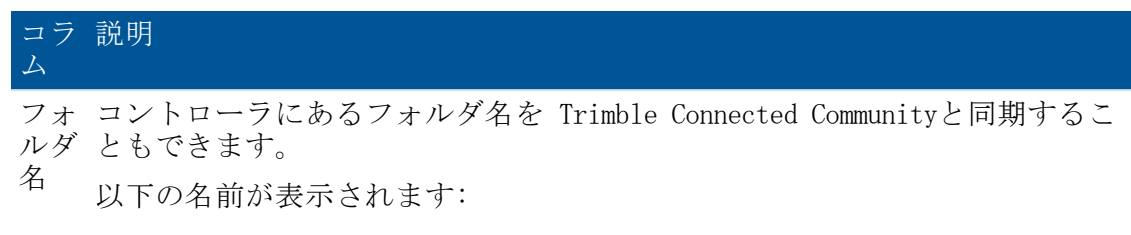

- $\bullet$   $\langle$ username $\rangle$
- System Files
- <username>フォルダを含むプロジェクトフォルダ

フォルダ名の左側にあるチェックボックスは、フォルダの同期状況を示しま す。より詳しい情報は、以下の表手順5をご参照ください。

状況 ファイル転送処理の追加情報を表示します。

以下のいずれかのステータスが表示されます:

- 「アイドル」は、転送するファイルがないか、フォルダが同期用に選択 されていないことを示します。
- 「x / y 」は、y個のファイル中、x個のファイルが転送されたことを示 します。

ステータスをタップし、転送中の個々のファイルのリスト表示を見ます。上 下矢印は、ファイルが送信されるか受信されるかを示します。上向きの矢印 は、ファイルがTrimble Connected Communityに送信される必要があることを示 し、下向きの矢印はTrimble Connected Communityからダウンロードする必要が あることを示します。

優先覧をタップして、送受信するファイルを選択し、送受信の優先順位を決 めます。または、全てのファイル優先順位を変更することもできます。

TCC サイ ト Trimble Connected Communityサイトのファイル送信先と送信元。

現在の転送状況を示すために、表内の列ごとに色が変わります:

- <sup>l</sup> 緑は、フォルダが同期され、ほかの変更など転送するものないことを示しま す。
- <sup>l</sup> 赤は、1つ以上のファイルの転送に問題があることを示します。
- 3. 必要に応じ、各フォルダのチェックボックスを設定します。複数の送信対象ファイ ルが一つのフォルダに入っているときは、そのフォルダはフォルダの一覧内に表示 されます。それ以外の場合、ファイルはユーザ名のフォルダに送信されます。各 チェックボックスの状態表示は3通りあります:

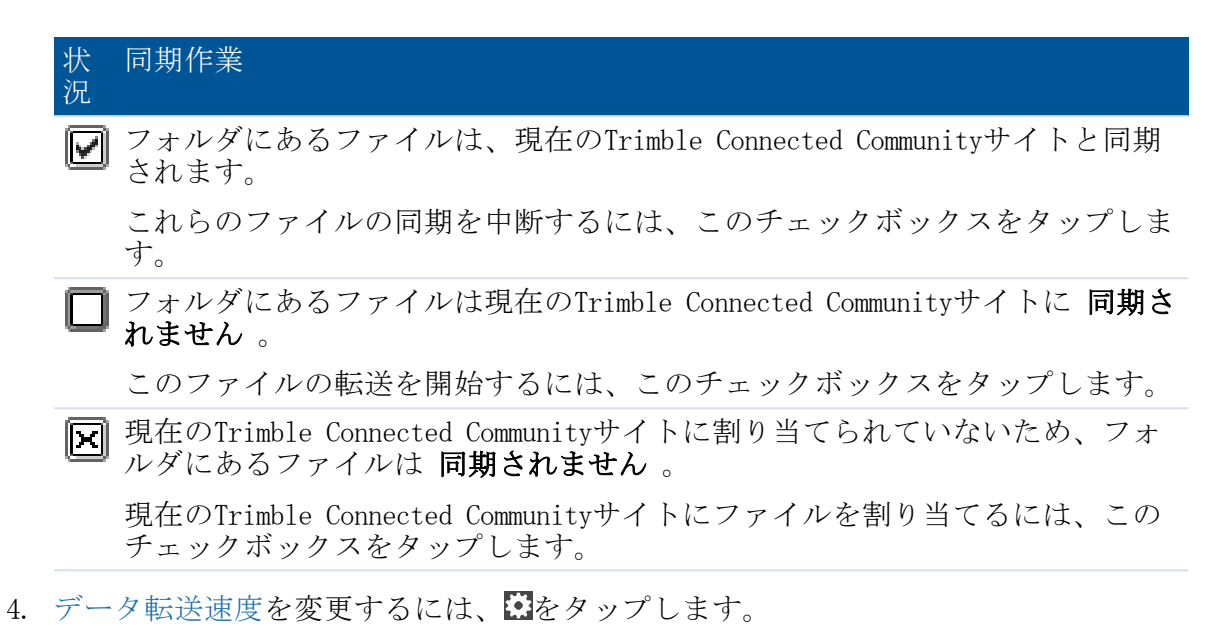

タスクバーの 情報警告 が新しいファイルがコントローラに転送されたことを表示しま す。

#### メモ

- <sup>l</sup> 一度設定されると、AccessSyncサービスは、コントローラにある選択されたプロジェ クトフォルダのファイルを現在のTrimble Connected Communityサイトと30秒毎に比較 します。もしコントローラにあるファイルがTrimble Connected Communityサイトにな かったり、ファイルが異なったりした場合は、コントローラから変更がアップロー ドされます。
- <sup>l</sup> 特定フォルダやサブフォルダに対し、AccessSync内からファイル不一致オプションを 設定できます(コントローラ上のファイルバージョン付けや上書き設定など)。詳 しくは、[コントローラに重複するファイル名があった場合の動作の制御参](#page-42-0)照してく ださい。
- <sup>l</sup> 選択されたシステムとプロジェクトフォルダに含まれるファイルのすべてが現在の Trimble Connected Communityサイトからコントローラに転送されます。
- <sup>l</sup> インターネットに接続されていない場合は、接続された時に転送されます。
- <span id="page-42-0"></span><sup>l</sup> インターネット接続によりGPS補正情報を受信している場合、GPS補正情報は ファイルのアップロードより優先されます。

## コントローラに重複するファイル名があった場合 の動作の制御

ファイルがサーバ上で数度にわたって更新されたときは、AccessSyncは、コントローラ上 にそのファイルの旧バージョンが存在するかどうか検知し、自動的にダウンロードを一 時停止し、コントローラ上に余分なファイルが作成されることを防ぎます。現場ユーザ が最新の更新内容を必要とするときは、ダウンロードを再開できます。ファイルの最新

バージョンには、より新しいバージョンであることが分かるように、ファイル名に番号 が付けられます。

複製ファイルのダウンロードを手動で再開するには:

- 1. AccessSync画面で、ファイルのステータスカラムの内側をタップします。
- 2. ファイルの優先順位カラムの内側をクリックしてから、ファイルの優先順位選択し ます(高、中または低)。優先順位に従ってファイルがダウンロードされます。
- 不一致時の動作に関するルールを設定するには、下記を行います:
- 1. AccessSync画面で、ルールを適用したいフォルダに対応するステータス カラムの内 側をタップします。
- 2. むをタップします。
- 3. ファイル不一致のオプションを定義します。これにより.fsoxmlファイルが作成さ れ、ファイル不一致オプションを定義している対象フォルダ内に保存されます。

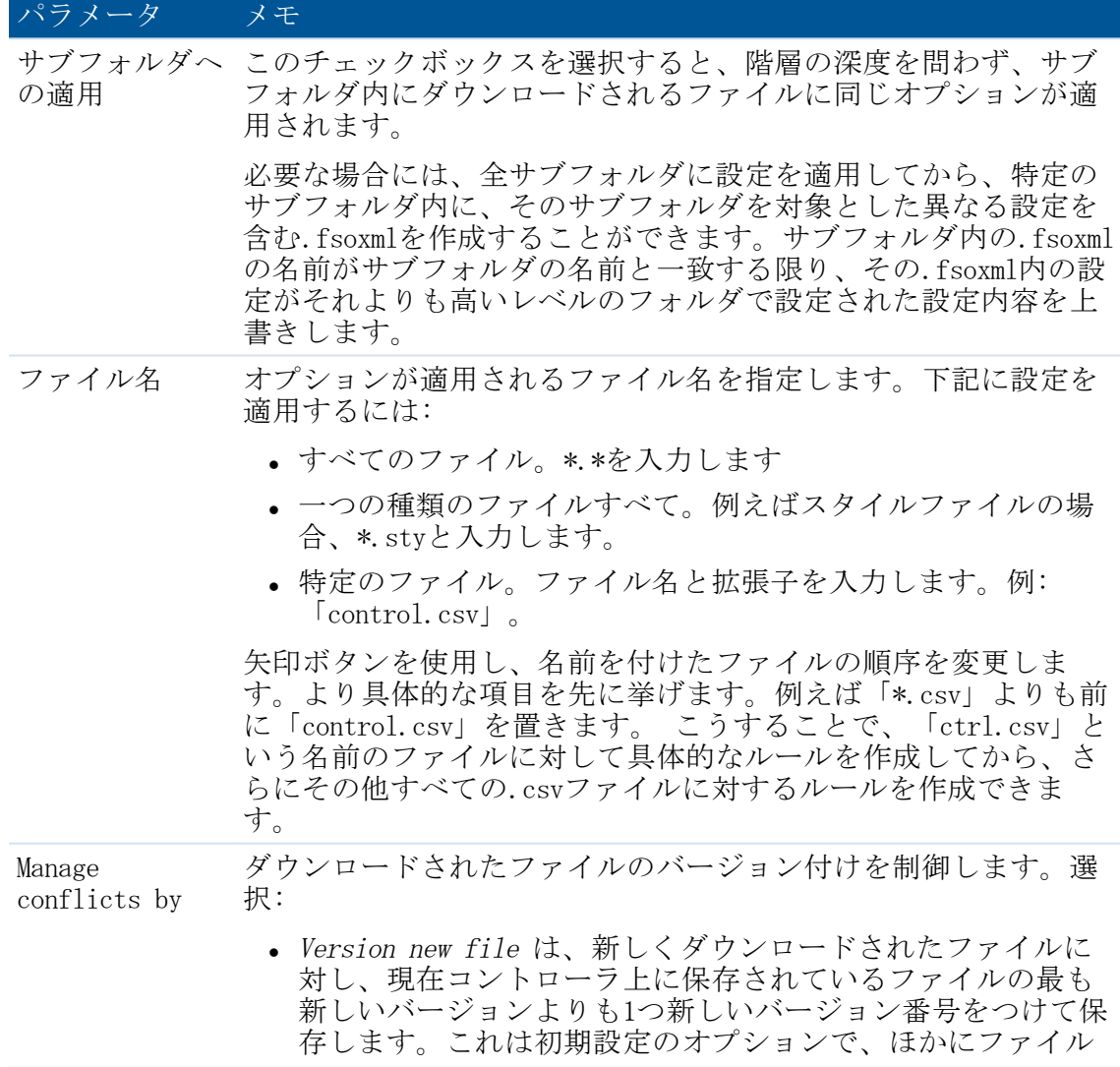

Trimble Access Services ヘルプ 44

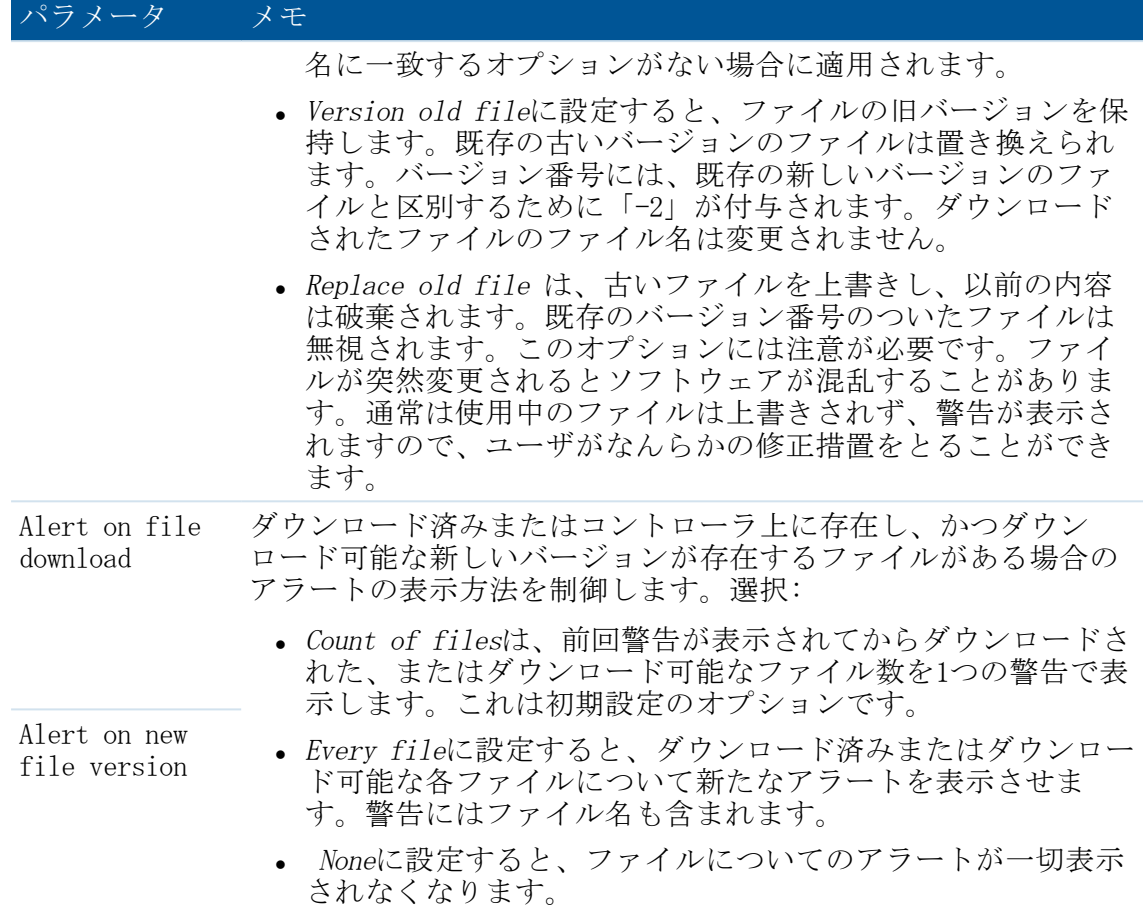

4. AccessSync画面に戻るには「戻る」をタップします。

#### メモ -

- .fsoxmlファイルがサーバにアップロードされません。
- <sup>l</sup> ファイルのダウンロード時には、.fsoxmlファイルが最優先され、データファイルと ダウンロード・オプションが同時にフィールドに送られるようになっています。
- <sup>l</sup> ファイルのダウンロード時には、既存の.fsoxmlファイルは常に新しい同名の.fsoxml ファイルに置き換えられます。これは.fsoxmlファイル内のManage conflicts設定と関 係ありません。
- <sup>l</sup> 1つのディレクトリ内に複数の .fsoxmlファイルを保存することができます が、.fsoxmlファイルによって重複するファイル名に対する動作オプションが異なる 場合、どのオプションが使用されるかは予期できません。
- AccessSyncの実行中に.fsoxmlファイルを変更すると、新しいオプションが読み込ま れ、以後のすべてのダウンロードに対して実行されます。
- <sup>l</sup> 間違った.fsoxmlファイルが読み込まれると、AccessSyncはSystem Filesフォルダ内の Trimble Accessログファイルにメッセージを出力したうえで続行します。エラーに よっては、エラーが起こる前のファイル内のいくつかの項目が読み込まれ、使用さ れることもあります。

## <span id="page-45-0"></span>現場からオフィスへファイルを転送する

AccessSyncサービスにより、インターネット接続を介して現場にあるコントローラから Trimble Connected Communityプロジェクト現場にファイルを転送することができます。

- 1. Trimble Access ソフトウェアを開始します。
- 2. コントローラにある Trimble Access インターネット設定 ツールを使用してイン ターネット接続を設定します。
- 3. Trimble Access [ソフトウェアにログインします。](#page-5-0)AccessSync サービスが正しく設定 されているか確認するには:
	- <sup>l</sup> 「TCC」ログインモードを選択します。
	- 正しいTrimble Connected Communityユーザー名 (メンバーID) とパスワードを 使用します。
	- 適切なTrimble Connected Community現場を選択します。これによりファイルが同 期される場所を決定します。
- 4. コントローラでAccessSyncサービスを開始し、同期するフォルダを選択します。

AccessSyncサービスは、表の形式でファイル転送進捗状況を表示します。詳細は下の 表の通りです。

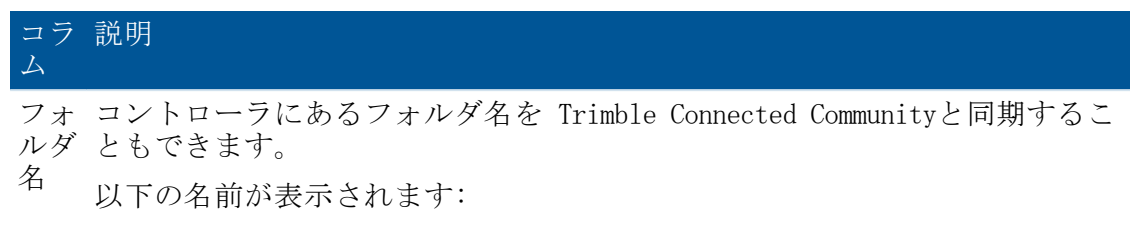

- $\bullet$   $\langle$ username $\rangle$
- System Files
- <username>フォルダを含むプロジェクトフォルダ

フォルダ名の左側にあるチェックボックスは、フォルダの同期状況を示しま す。より詳しい情報は、以下の表手順5をご参照ください。

状況 ファイル転送処理の追加情報を表示します。

以下のいずれかのステータスが表示されます:

- 「アイドル」は、転送するファイルがないか、フォルダが同期用に選択 されていないことを示します。
- 「x / y 」は、y個のファイル中、x個のファイルが転送されたことを示 します。

ステータスをタップし、転送中の個々のファイルのリスト表示を見ます。上 下矢印は、ファイルが送信されるか受信されるかを示します。上向きの矢印 は、ファイルがTrimble Connected Communityに送信される必要があることを示 し、下向きの矢印はTrimble Connected Communityからダウンロードする必要が あることを示します。

優先覧をタップして、送受信するファイルを選択し、送受信の優先順位を決 めます。または、全てのファイル優先順位を変更することもできます。

TCC サイ ト Trimble Connected Communityサイトのファイル送信先と送信元。

現在の転送状況を示すために、表内の列ごとに色が変わります:

- <sup>l</sup> 緑は、フォルダが同期され、ほかの変更など転送するものないことを示しま す。
- <sup>l</sup> 赤は、1つ以上のファイルの転送に問題があることを示します。
- 5. 必要に応じ、各フォルダのチェックボックスを設定します。複数の送信対象ファイ ルが一つのフォルダに入っているときは、そのフォルダはフォルダの一覧内に表示 されます。それ以外の場合、ファイルはユーザ名のフォルダに送信されます。各 チェックボックスの状態表示は3通りあります:

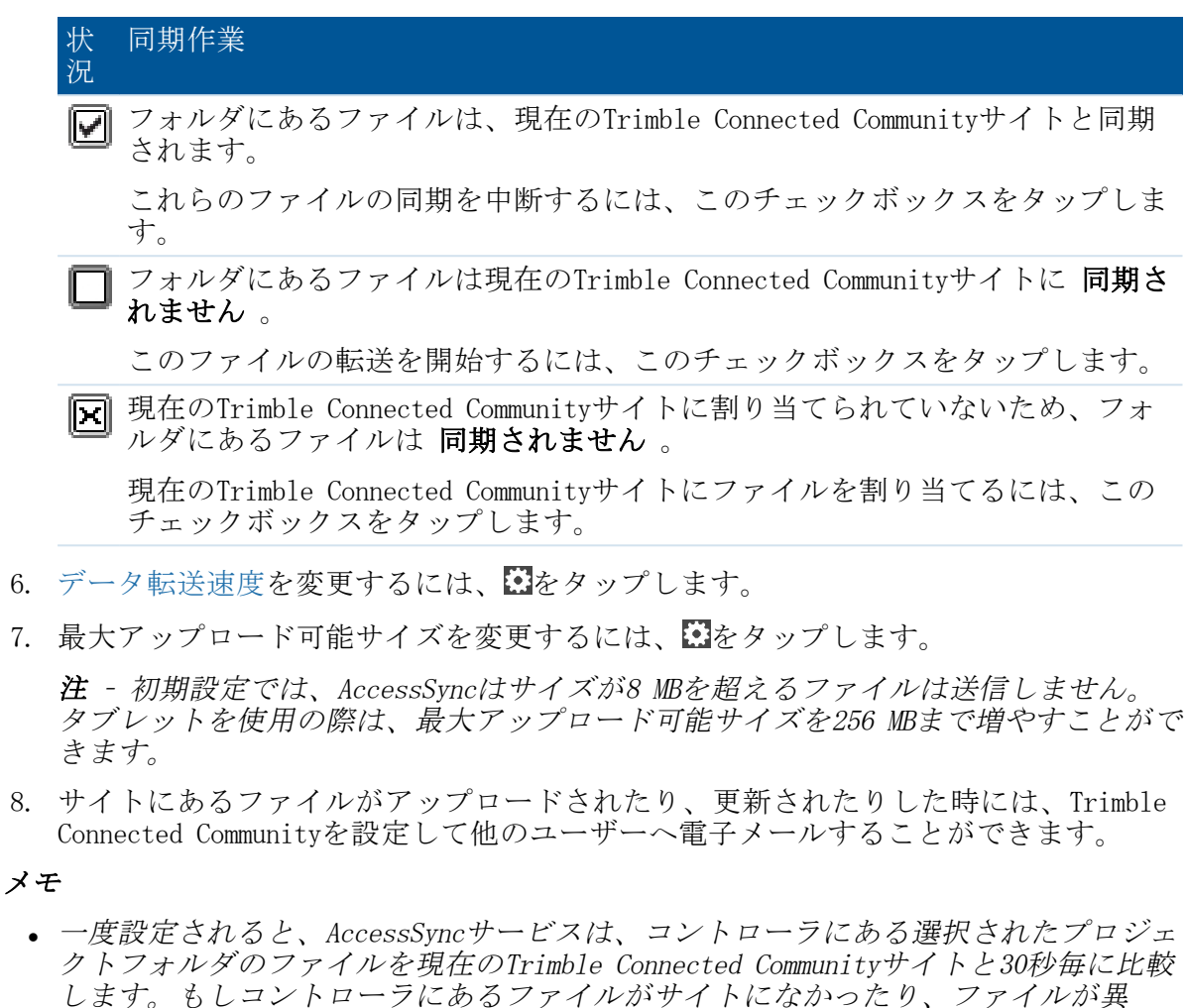

- なったりした場合は、コントローラから変更がアップロードされます。
- <sup>l</sup> 選択されたプロジェクトフォルダにある全てのファイルは、コントローラから現在 のTrimble Connected Communityサイトに転送されます。
- <sup>l</sup> 「システムファイル」フォルダにある\*.fxlファイル、 \*.rtdファイル、 \*.logファ イルのみ、コントローラからTrimble Connected Communityに転送されます。
- <sup>l</sup> インターネットに接続されていない場合は、接続された時に転送されます。
- <sup>l</sup> インターネット接続によりGPS補正情報を受信している場合、GPS補正情報は ファイルのアップロードより優先されます。
- <sup>l</sup> オフィスから現場のコントローラに送信するデータ量には制限はありません。
- <sup>l</sup> AccessSyncファイルのより詳しい転送履歴を見るには、「履歴」ソフトキーをタップ します。
- <sup>l</sup> 表のデータを並べ替えるには行の見出しをタップします。

一日を通して連続的にデータをアップロードする必要がない場合は、ファイル転送処理 を最適化することができます:

- 1. 現場セッションの開始時点で:
	- a. AccessSyncサービスを開始して 、 Trimble Connected Communityからダウンロー ドされるファイルを含むフォルダの図チェックボックスを有効にします。
	- b. ファイルの同期が完了したら、AccessSync ウィンドウにある□チェックボック スを外して連続ファイル転送を無効にします。
- 2. 現場セッションの終了時点で:
	- a. AccessSyncサービスを開始して 、 オフィスに送信されるファイルを含むフォル ダの図チェックボックスを有効にします。

ヒント -AccessSyncサービスは、ファイル送信にWifi、携帯モデム、Windows Mobile Device Center接続など、あらゆる種類のインターネット接続を使用することができま す。利用できるバンド幅により、同期速度は異なります。通常Windows Mobile Device Centerのケーブル接続が最も速く、続いてWifi接続、携帯モデムの順となります。 最速の転送速度を確保するには、できる限りケーブル接続を使用してください。

#### Trimble Connected Communityサイトを現場で変更する

The AccessSyncサービスは、ログインした際にコントローラで選択した現在の Trimble Connected Communityサイトにファイルを転送します。このサイトを変更するには、再度 ログインして適切なサイトを選択します:

- 1. Trimble Access ソフトウェアを開始します。
- 2. コントローラにある Trimble Access インターネット設定 ツールを使用してイン ターネット接続を設定します。
	- <sup>l</sup> 「オンライン」ログインモードを選択します。
	- 正しいTrimble Connected Communityユーザー名 (メンバーID) とパスワードを 使用します。
	- <sup>l</sup> 適切なTrimble Connected Community現場を選択します。これによりファイルが同 期される場所を決定します。
- 3. コントローラで AccessSync サービスを開始します。
- 4. 同期モードの図チェックボックスは、ファイルが新規サイトに割り当てられていな いことを示します。チェックボックスをタップして、プロジェクトを現在のサイト に割り当てます。
- 5. 同期モード の□ チェックボックスをタップして、新規 Trimble Connected Communityサイトへファイルの転送を開始します。

#### オフィスで通知をセットアップする

Trimble Connected Communityファイルスペース・ビューワのギズモを設定して特定のユー ザやアドレスに電子メールを送り、ファイルの新規作成、変更、削除などを知らせるこ とができます。

この設定は、AccessSyncサービスを使用してフィールドから送られてくるファイルをオ フィスで待っている人にとっては特に便利です。

- 5 AccessSyncとTrimble Connected Connect Community の併用
- 通知をセットアップするには以下を行ないます:
- 1. Trimble Accessプロジェクトサイトまでブラウズします。
- 2. 通知メールを受信したい時を決めます:
	- <sup>l</sup> プロジェクト内のユーザが変更を行なった場合は、「ファイルスペース・ビュー ワ」ギズモの中の最も高いレベルを選びます。
	- <sup>l</sup> プロジェクト内の個人ユーザが変更を行なった場合は、ファイルスペース・ ビューワのギズモ内にある <ユーザ名> フォルダを選びます。
- 3. 通知アイコン 第 をクリックします。
- 4. 「通知の追加」を選び、新規通知作成のウィザードに従います:
- 5. ステップ1: 通知メールが作成される時間を決める情報を入力します:
	- ファイル名パターンを入力します。
		- <sup>l</sup> すべてのファイルには「\*」
		- 特定の種類のファイルすべてには「\*.<ファイル拡張子>」。例えば、ジョブ ファイルを受信したときに通知を受け取るには、一般測量「\*.job」を入力 します。
		- 特定のファイルには、ファイル名と拡張子を入力します。例: 「ProjectA.job」。
	- <sup>l</sup> 特定の機能が表示されない、または使用できない場合には、許可がない可能性 があります。サイトマネージャから許可を得てください。
	- [このフォルダ内のすべてのフォルダに適用]を選択し、フォルダシステム内のす べてのファイルから通知メールが作成されるようにします。
- 6. 「次へ」をクリックします。
- 7. ステップ2: 受信者情報を入力し、通知メールが誰に送信されるかを指定します:
	- 「メンバーの追加」は、ユーザプロファイルに保存されているメールアドレス を使用して、Trimble Connected Community内のユーザに通知メールを送信しま す。
	- <sup>l</sup> 「グループの追加」は、個々のユーザプロファイルに保存されたメールアドレ スを使用してTrimble Connected Community内に予め設定されたユーザグループに 通知メールを送信します。
	- <sup>l</sup> 「電子メールの追加」を使用すると、メールアドレスを入力することができま す。
- 8. 「次へ」をクリックします。
- 9. ステップ3: 件名欄と本文に入力を行ない、通知メールの内容を作成します。ファイ ルの特定の情報を自動的に作成する変数を入力することもできます:
	- <sup>l</sup> 「%filename%」 は変更されたファイルの名前を表示します。
	- <sup>l</sup> 「%folder%」はそのファイルが入っているフォルダ名を表示します。
- 5 AccessSyncとTrimble Connected Connect Community の併用
	- <sup>l</sup> 「%contents%」はファイルのコンテンツを表示します。
	- <sup>l</sup> 「%link%」はファイルへのリンクを表示します。
- 10. 「終了」をクリックします。

#### メモ -

- コは、そのフォルダの通知が設定されたことを表します。
- <sup>l</sup> 受信者は、スパムフィルタを更新し、notifications@myconnectedsite.comからの通知 を受信できるようにする必要があります。
- <sup>l</sup> 特定のフォルダに複数の通知をセットアップすることもできます。
- <sup>l</sup> 通知メールの詳細を編集するには、通知が設定されているフォルダを反転表示し、 を選んでから対象となる通知の「編集」または「削除」を選びます。

## <span id="page-50-0"></span>Trimble Connected Communityにあるデータを自分 のオフィスコンピュータで管理する

Trimble Connected Communityに保存されたファイルは、以下を使ってアクセス可能です:

- Trimble Connected Community (ウェブブラウザーを使用)
- Trimble Business Center

TCC Explorerは、ユーザのローカルコンピュータにあるマイコンピュータまたはウィンド ウズ エクスプローラを使ってTrimble Connected Communityに保存されているファイルに アクセスすることにも使用できます。

メモ - Trimble Access ソフトウェアからデータをインポートするには、Trimble オフィス・ソフトウェアがインストールされているコンピュータのインストールマネー ジャから、「オフィスアップデート」をインストールします。

#### 直接Trimble Connected Communityを通してデータを管理する

Trimble Connected Communityは、Trimbleがホストし、管理しています。以下のウェブブ ラウザを使用して簡単にアクセスすることができます:

- Internet Explorerバージョン7.0以降
- Mozilla Firefoxバージョン3.0以降
- Safariバージョン3.1.2以降

Trimble Connected Communityにアクセスするには、[http://mytrimbleaccess.com](http://my.trimbleaccess.com/)を開きま す。登録時に提供されたユーザ名、団体名、パスワードを使用してサインインします。

Trimble Connected Community団体をお持ちでない場合、またはサインインせずにTrimble Connected Communityを介して提供される無償サービスのいずれかにすばやくアクセスす る場合は、サインインするページ[\(http://mytrimbleaccess.com](http://my.trimbleaccess.com/))にあるSurvey Tool(測量 ツール)ボタンをクリックします。

ジョブファイルを開くには、Trimble Connected Communityにある.jobファイルまたは.jxl ファイルまでブラウズし、そのファイルをダブルクリックします。プログラムで開くを

選択し、ブラウズをクリックして該当するソフトウェアを選択します。ソフトウェアが 起動し、選択したファイルが開きます。

ファイルをダウンロードするには、ファイルを選択し、さらに「選択されたファイルの ダウンロード」 やをクリックします。コンピュータにファイルを保存し、さらに該当す るTrimbleオフィスソフトウェアを使ってファイルを開きます。

複数のファイルをダウンロードするには、 ト を選択してFTP実行ファイルをダウン ロードします。ファイルを実行してブラウザウィンドウを開きます。必要なファイルを 選択してローカルにコピーします。該当のTrimbleオフィスソフトウェアを使用し てファイルを開きます。

#### <span id="page-51-0"></span>Trimble Business Centerソフトウェア内からのデータ管理

ウェブブラウザでアクセスした同じサービスがTrimble Business Centerを介してアクセ スすることもできます。

Trimble Business Center内からTrimble Access Servicesにアクセスするためには:

- 1. リボンユーザインターフェースを使用し、「ファイル」をクリックした後、「TCC」 をクリックします。Trimble Access Servicesオプションを選択します。
- 2. 利用可能な無料サービスを選択するには、左側の欄にある適当なボタンをクリック するか。タイトルバーにあるドロップダウンメニューから「サインイン」をクリッ クして、Trimble Connected Community認証情報を入力すると他のサービスが有効にな ります。

ヒント -Trimble Access Servicesにアクセスするたびにサインインする手間を省くには、 Trimble Business Centerをセットアップして常に同じ認証情報を使用するようにしま す。これを行うには:

- 1. Trimble Business Center内で、「ファイル」をクリックして、「オプション」をク リックします。「一般」フォルダで「外部サービス」を選択します。
- 2. ユーザ名、団体名、パスワードを入力します。

一般的には、Trimble Business Center内のTrimble Access Servicesのレイアウトは、基本 的にウェブブラウザを介してサービスにアクセスするレイアウトと同じです。

注 – Trimble Connected Communityから直接Trimble Business Centerにファイルをイン ポートするときは、「遠隔ファイルを開く」を使います。詳細に関しては、Trimble Business Centerヘルプを参照してください。

#### TCC Explorerを使ったデータ管理

TCC Explorerは、ユーザのローカルコンピュータにあるマイコンピュータやウィンドウズ エクスプローラでTrimble Connected Communityにある団体ファイルとフォルダ構造を、 Microsoft Windows Vista、Windows 7、Windows 8 オペレーティングシステムで使用するた めのプラグインです。TCC Explorer は、ユーザがWindowsと同じ方法でファイルやフォル ダを管理できるようになり、Trimble Connected Communityでのファイルやフォルダのナビ ゲーションする操作性が大幅に向上されました。

TCC Explorer は、ローカルコンピュータにある選択されたフォルダとTrimble Connected Communityで選択されたファイルスペース/フォルダの自動同期を可能にします。TCC Explorer は、最大10ペアのフォルダまで同期することができます。

TCC Explorer は、Trimble Installation Managerを使用してインストールすることができ ます。

Trimble Connected CommunityExplorerでフォルダを同期するよう設定するには:

- 1. ウィンドウズ エクスプローラで、データを同期するフォルダを選択します。
- 2. フォルダを右クリックして、TCC Explorer を選択して以下のいずれかを選択しま す:
	- <sup>l</sup> 「双方向の同期:フォルダとTCCファイルスペース」:このフォルダは、TCCに選 択されているファイルスペースをミラーリングします。これは、TCCからローカ ルフォルダにファイルをコピー して、ローカルフォルダからもファイルをコ ピーしてTCCをバックアップします。
	- <sup>l</sup> 「一方向の同期:TCCからローカルのみ」:このオプションでは、TCCファイルス ペースへバックアップするためにローカルファイルをコピーしません。
- 3. ファイルスペース、またはファイルスペースにある同期したいフォルダを選択して ください。
- 4. 「ファイルスペースへ同期 (Sync to Filespace) 」をクリックします。

Access Drive を使用してドライブからにあるデータを表示します。Trimble オフィスソ フトウェアで、そのファイルを開くまたはインポートし、表示されているドライブまで ブラウズします。(初期設定ではW:¥ drive)

Windows Explorerで、TCC Explorerまでブラウズし、さらにインポート対象となるファイ ルを選択します。オフィスソフトウェアにこれらのファイルをドラッグアンドドロップ します。

# 6

## <span id="page-53-1"></span><span id="page-53-0"></span>ファイル変換

## 旧Trimble Accessファイルの最新バージョンへの 変換

下記の方法を使い、Trimble Access ソフトウェアスイート内で旧ジョブ (\*. iob) および 測量スタイル(\*.sty)ファイルを変換できます:

- <sup>l</sup> [自動ファイル変換](#page-53-2)
- [手動ファイル変換](#page-55-0)
- アップグレード中のファイル変換

<span id="page-53-2"></span>詳細に関しては、Trimble Installation Managerヘルプを参照してください。

## 自動ファイル変換

オフィスから現場のコントローラへAccessSyncサービスを利用してファイルを転送する場 合、ファイルのタイプによってはコントローラに必要なバージョンに自動変換されるも のがあります。このサービスを利用するには有効なAccessSyncライセンスが必要です。

自動ファイル変換はいわば「舞台裏」で行なわれます。このサービスを活用するには、 変換が必要なファイルをTrimble Connected Communityプロジェクトサイト内の適切なフォ ルダにコピーし、AccessSyncサービスを使用して現場に送信するだけです。

#### 転送中に自動変換されるのは以下のタイプのファイルです:

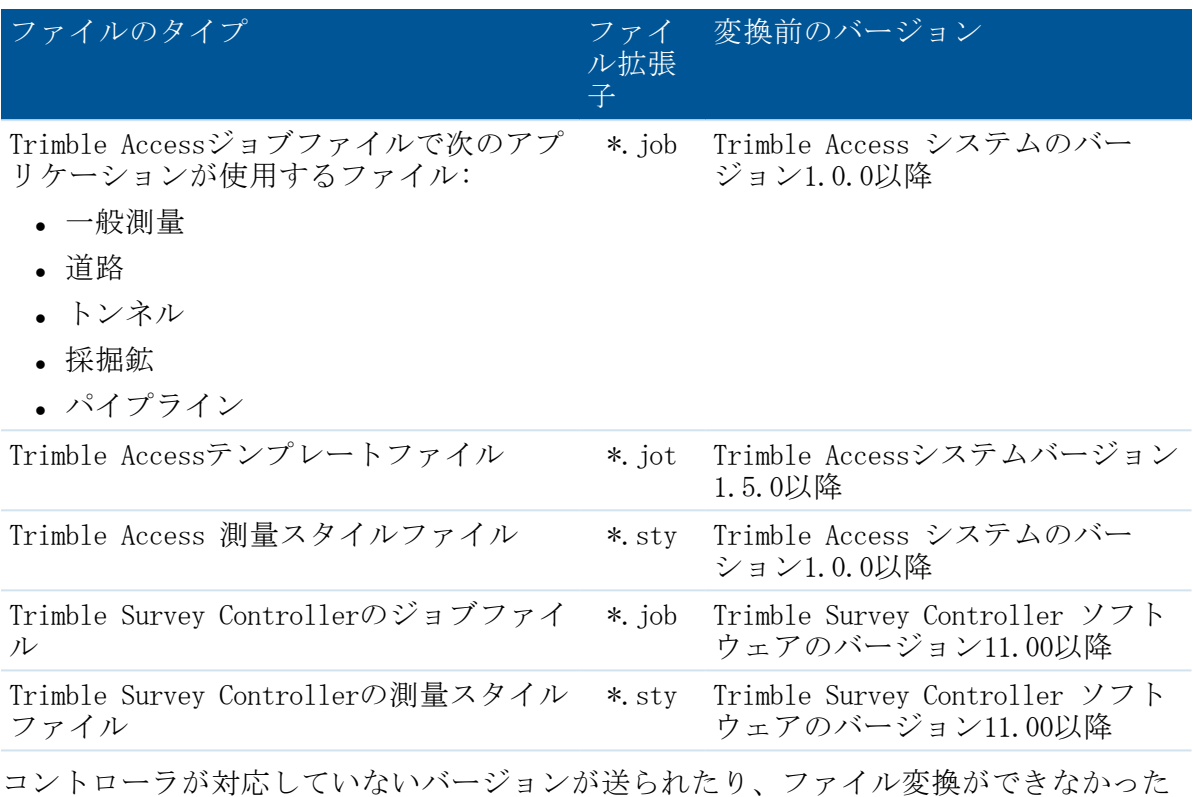

り(ジョブファイルが破損していた場合など)すると、元のファイルがそのまま送られ ます。変換されていないジョブを開こうとすると、そのバージョンには対応していない というエラーメッセージが表示されます。

#### メモ

- <sup>l</sup> ファイルは、現場のコントローラに Trimble Access システムのバージョン1.4.0以降 が搭載されている場合にのみ変換されます。
- <sup>l</sup> ファイルは、Trimble Connected Communityの 現場へ フォルダかサブフォルダ、また は 全てのユーザへ フォルダかサブフォルダに保存されている場合に変換されま す。

#### 手動ファイル変換

手動ファイル変換は無償で利用できるサービスで、 Trimble Connected Community内にあ ります。ジョブまたは測量スタイルファイルをTrimbleがホストするサーバにアップロー ドし、変換後のバージョンを選び、ローカルPCに保存するか、またはTrimble Connected Community団体に直接保存して現場に送信します。新しいバージョンに変更可能なファイ ルタイプは下表の通りです。しかしこのサービスを利用してジョブを古いバージョンに 戻すことはできません。

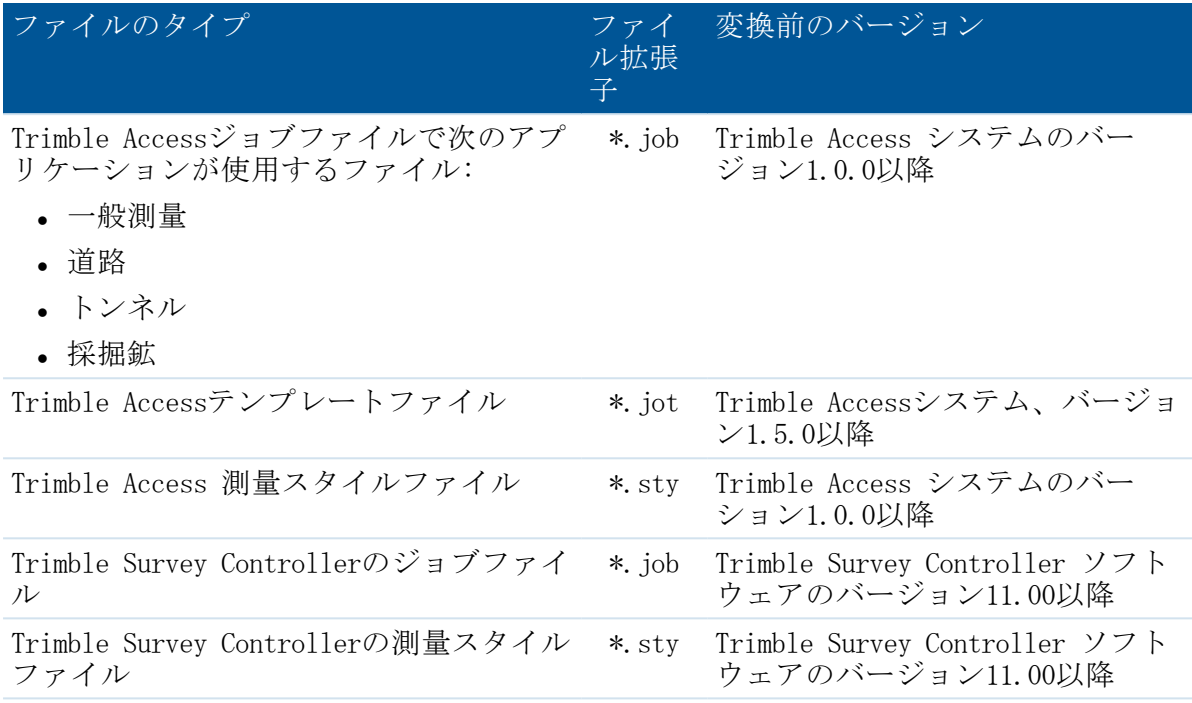

## <span id="page-55-0"></span>手動ファイル変換

手動ファイル変換サービスを利用するには:

- 1. 手動「ファイル変換」サービスに移動します:
	- <sup>l</sup> http://mytrimbleaccess.comへブラウズし、「Survey Tools(測量ツール)」エリ アまでナビゲートします。Trimble Connected Community 団体がなくてもこのエ リアにアクセスすることができます。Trimble Connected Community 団体がある と、追加ツールにアクセスすることができます。
	- Trimble Business Center内から:
		- 1. 「ファイル(File)」までナビゲートして、「Trimble Access Services」を クリックします。
		- 2. タイトルバーにある「サインイン」をクリックして、サイト管理者から割り 当てられた認証情報を入力してください。
		- 3. もちクリックします。

メモ - Trimble Business Center内で、Trimble Access Services の認証情報を定 義することができるため、サインインするたびに入力する必要がなくなりま す。更に詳しい情報は、 「Trimble Business [Centerを介してサービスにアクセ](#page-50-0) ス (Accessing Services via )」 をご参照「Select files (ファイルの選択)」 をクリックします。

2. そのファイルのあるフォルダまで移動し、ファイルを選んだら「開く」をクリック します。一度に選べるのはジョブファイルか測量スタイルのどちらかで、両方を選 6 ファイル変換

ぶことはできません。変換したいファイルを全てリストに追加し終わったら、「次 へ」をクリックします。

- 3. 変換後のバージョンを選びます。リストに含まれるバージョンの中で最も新しい バージョンよりも新しいバージョンだけが表示されます。リストに複数のファイル が含まれていても、変換後のバージョンは1つしか選べません。「Next」をクリック します。ファイルはTrimbleがホストするサーバにアップロードされ、選ばれたバー ジョンに変換されます。
- 4. 変換の結果が表示されます。変換されたファイルはハイパーリンク付きで一覧表示 されます。
	- <sup>l</sup> ファイルをローカルPCに保存するには、各リンクをクリックし、保存先を選択し ます。
	- <sup>l</sup> Trimble Connected Community団体にログインしている場合は、ファイルをTrimble Connected Community内のTrimble Accessプロジェクトサイトに保存することもで きます:
		- a. 「Save to my Trimble Connected Communityfile space(私のTrimble Connected Communityファイルスペースに保存)」を選択し、「Next」をク リックする。
		- b. アクセス権のあるTrimble Accessプロジェクトサイトが一覧表示されます。 その中からファイルの保存先を選びます。
		- c. ファイルの保存先のフォルダを選びます。AccessSyncを介して現場のユーザ にファイルを送信するには、▶をクリックしてくusername>フォルダを拡大 し、「To the Field(現場へ)」フォルダを選びます。プロジェクトに関係 のあるすべてのユーザにファイルを送信するには、「AccessSync(全ての ユーザへ)」フォルダを選び、。「Next」をクリックします。
- 5. ファイルの保存の結果が表示されます。さらにファイルを変換するには、Finish(終 了)をクリックしてウィザードの最初に戻ります。

## <span id="page-57-1"></span><span id="page-57-0"></span>GNSS Forecast

## GNSS Forecast

GNSS予想サービスは、特定の場所において衛星の可用性と電離層の状態を元に、 GNSS測量の適合性を予測をするために使われるプランツールです。

このサービスでは、ユーザ様が選択した衛生システムにおける衛星の可用性情報を提供 します。

#### GNSS Forcastサービスで利用可能な衛星を計算する

- 1. コントローラで、Trimble Accessインターネット設定アプリケーションを使用して インターネット接続の設定を行います。
- 2. Trimble Access メニューから、GNSS予想アプリケーションを起動します。
- 3. 「設定」をタップします。
- 4. 必要な詳細設定を行います:
	- <sup>l</sup> 日付と時間を入力します。
	- <sup>l</sup> 現在位置の緯度と経度を入力します。

ヒント - GNSS受信機から得られた現在の単独測位位置を使用して、緯度および 経度フィールドを自動的に入力するには ここへ をタップします。

- <sup>l</sup> 予測データの間隔(時間)を選択します。
- <sup>l</sup> 高度をカットオフと入力します。
- 5. 「次へ」をタップします。
- 6. 捕捉しようとしている衛星(複数可)を選択します。
- 7. 「終了」 をタップします。

GNSS予想サービスはTrimbleがホストするサーバーに接続して情報を計算します。 間 隔毎の衛星数と電離層状態が割り出されます。測量に使用するにあたっての衛星の 適合状態の概要を表示します。

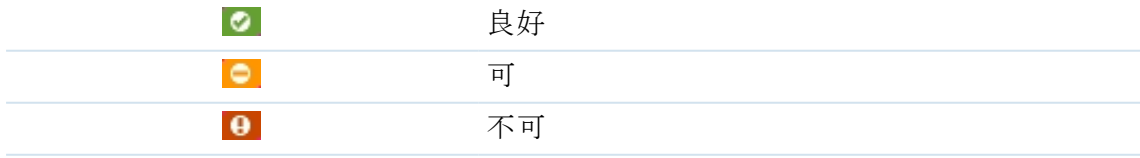

7

「GNSS予想」ステータスバーは、データ状態と利用可能なインターネット接続を表 示します。

メモ - TrimbleのGNSS機器の性能は、電離層の状態によって異なります。太陽の爆発によ り、地球の電離層の状態は変化します。電離層の活動が活発だと、TrimbleのGNSS解の収 束に時間がかかり、極端なケースですと位置を計算できない場合もあります。電離層指 標は1から10まであります。この数値が高いほど、GNSS測定が影響を受ける可能性が高く なります。GNSS予想サービスを利用すると、その数値を解釈することができます。高す ぎる場合には、十分な数の衛星が観測できても、黄色か赤いアイコンが表示されます。